### Creating a Subset from a TMG Project

Presented by David Walker

Ottawa TMG Users Group ottawa-tmg-ug.ca

*7 September 2013*

Tuesday, 27 August, 13

### Introduction

Sharing a TMG project with another TMG user is as simple as giving them a copy of the .sqz backup file. However, there may be times when the person with whom you are sharing is interested in only a particular line of descent.

Creating a new project from an existing project may not be considered to be intuitive for some, hence the need to present a method that works. The following procedure involves the use of a Focus Group and a List of People Report.

This presentation will feature TMG ver. 8.08.

## Choose the progenitor of interest from your main project.

### Tristram Coffyn (1605-1681)

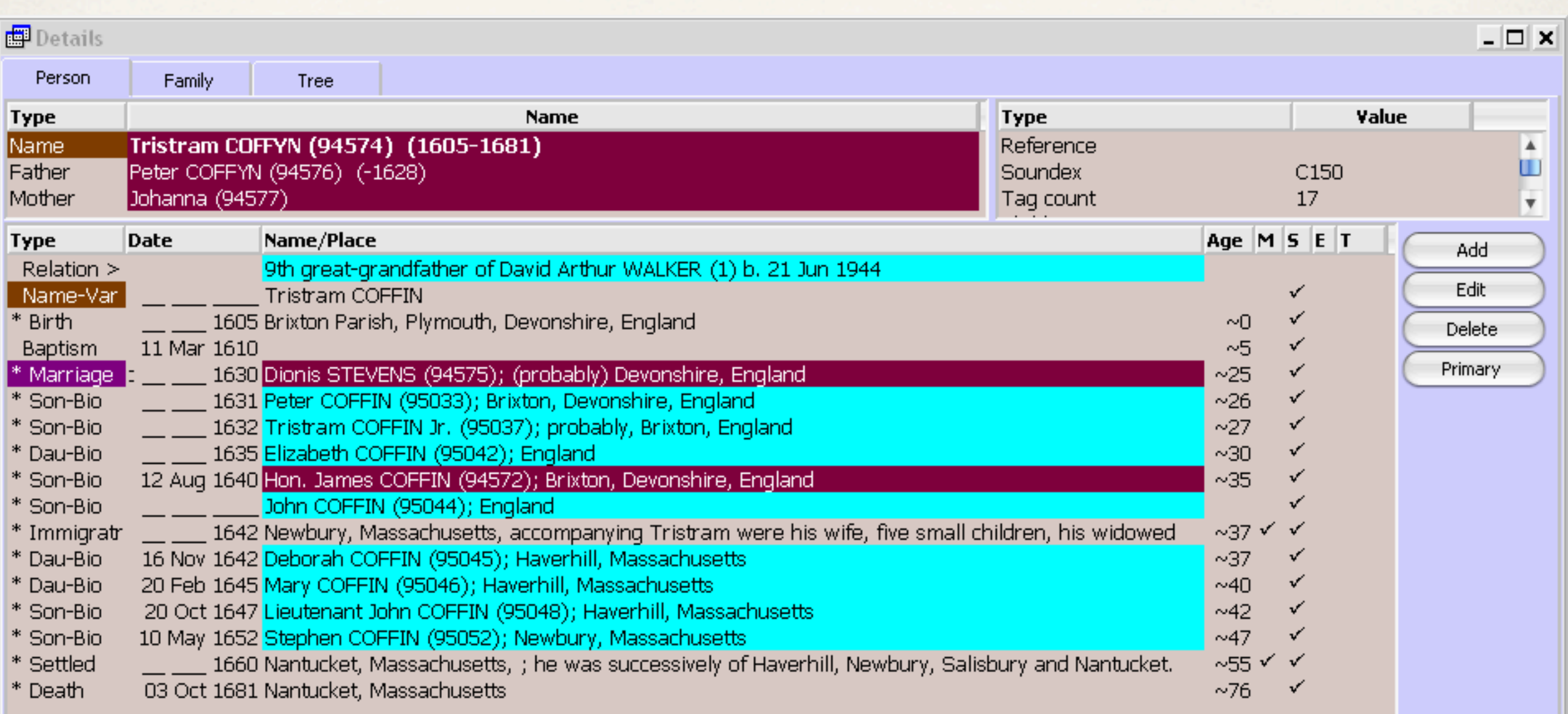

## Click on Focus Group from the TMG Windows Drop-down Menu

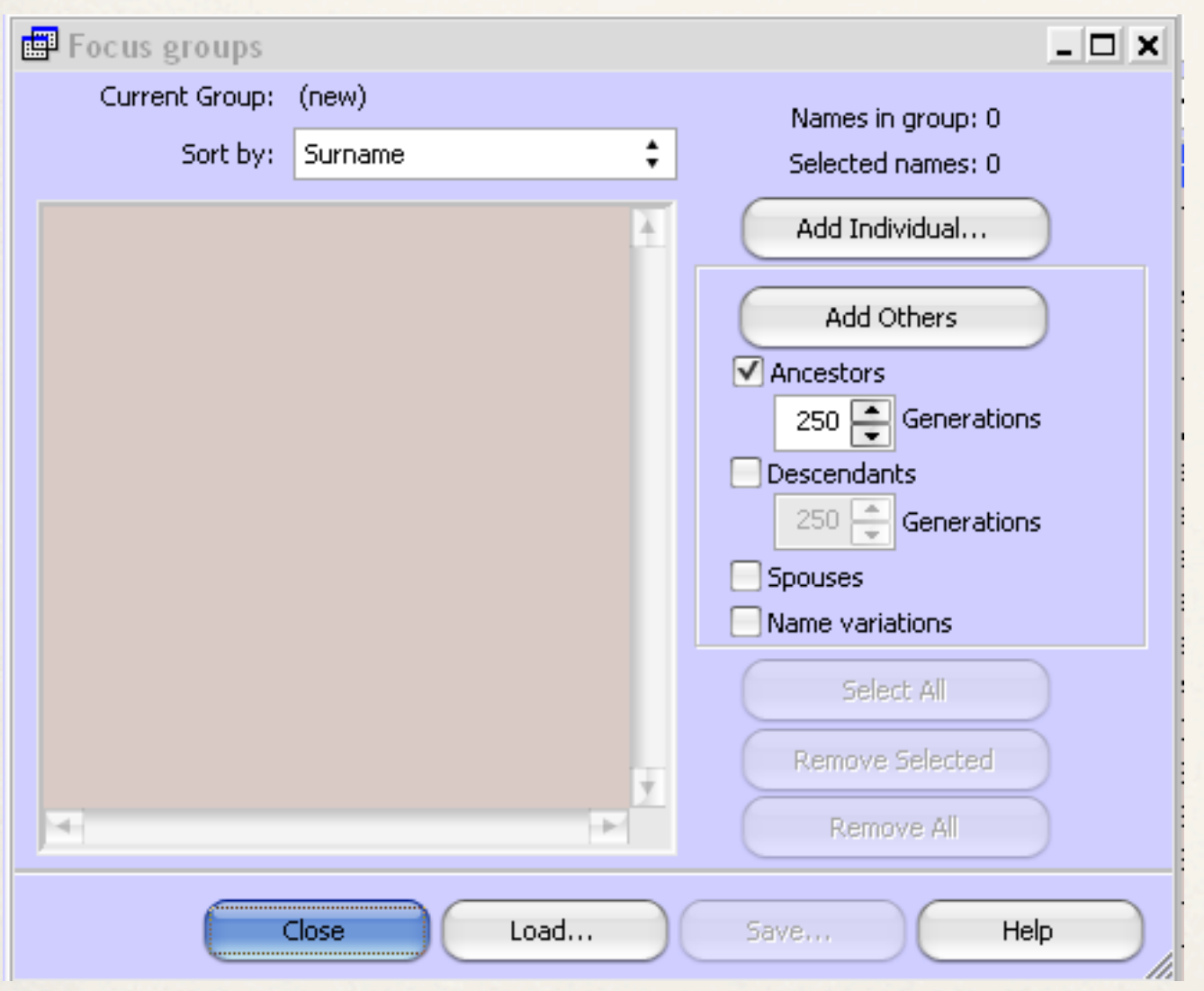

The Focus Group window should appear empty of names, as shown here.

## Click on Focus Group from the TMG Windows Drop-down Menu

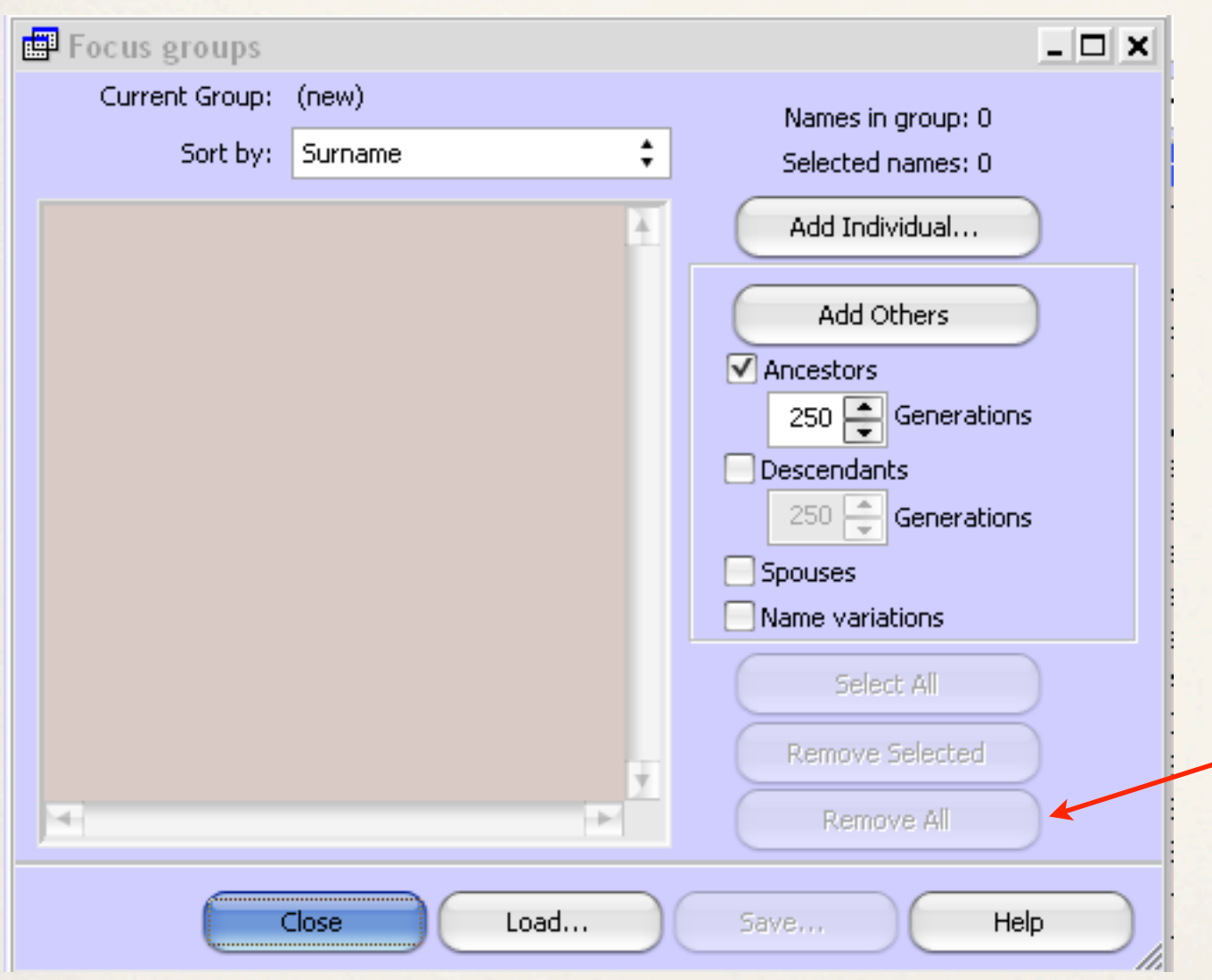

The Focus Group window should appear empty of names, as shown here.

1. If there are people listed from a previous exercise, click 'Remove All'.

## Click on Focus Group from the TMG Windows Drop-down Menu

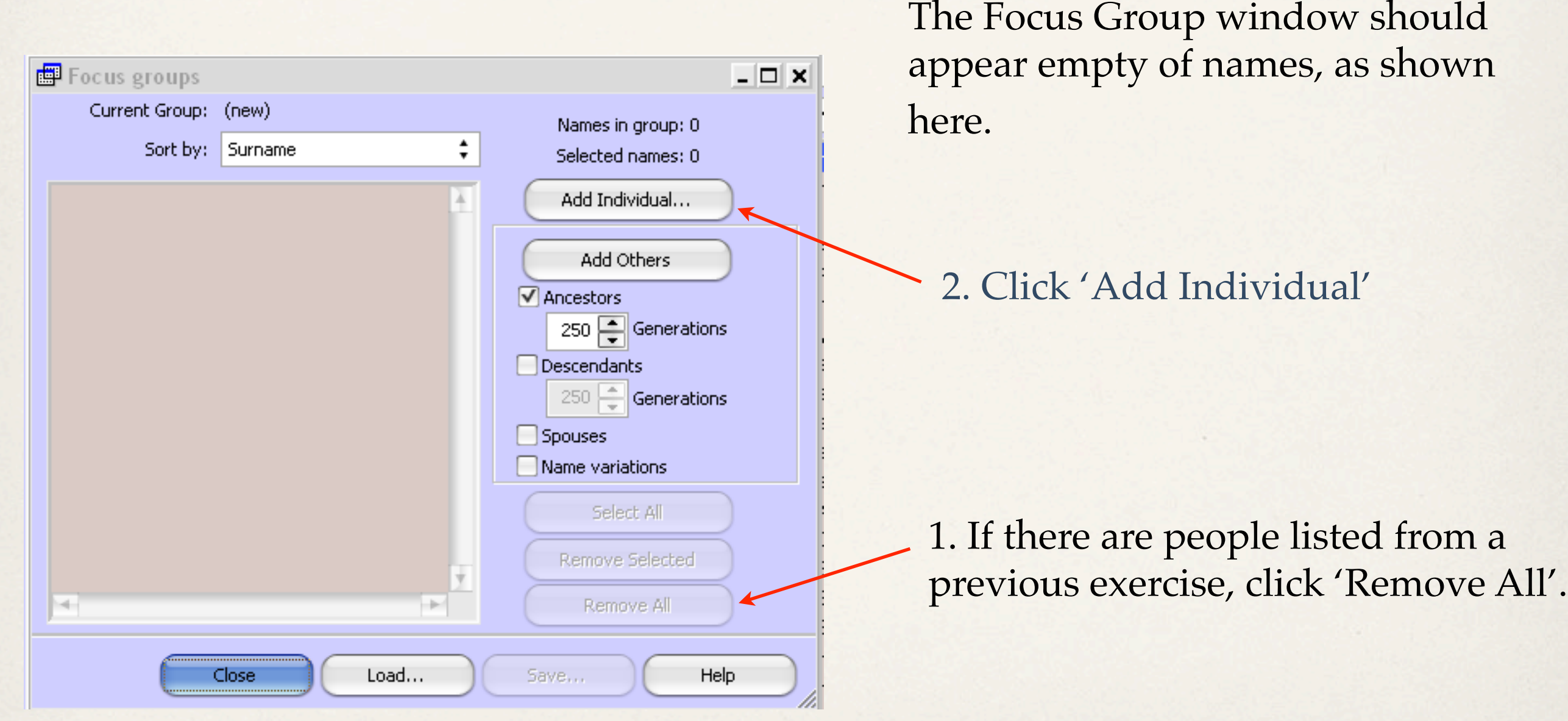

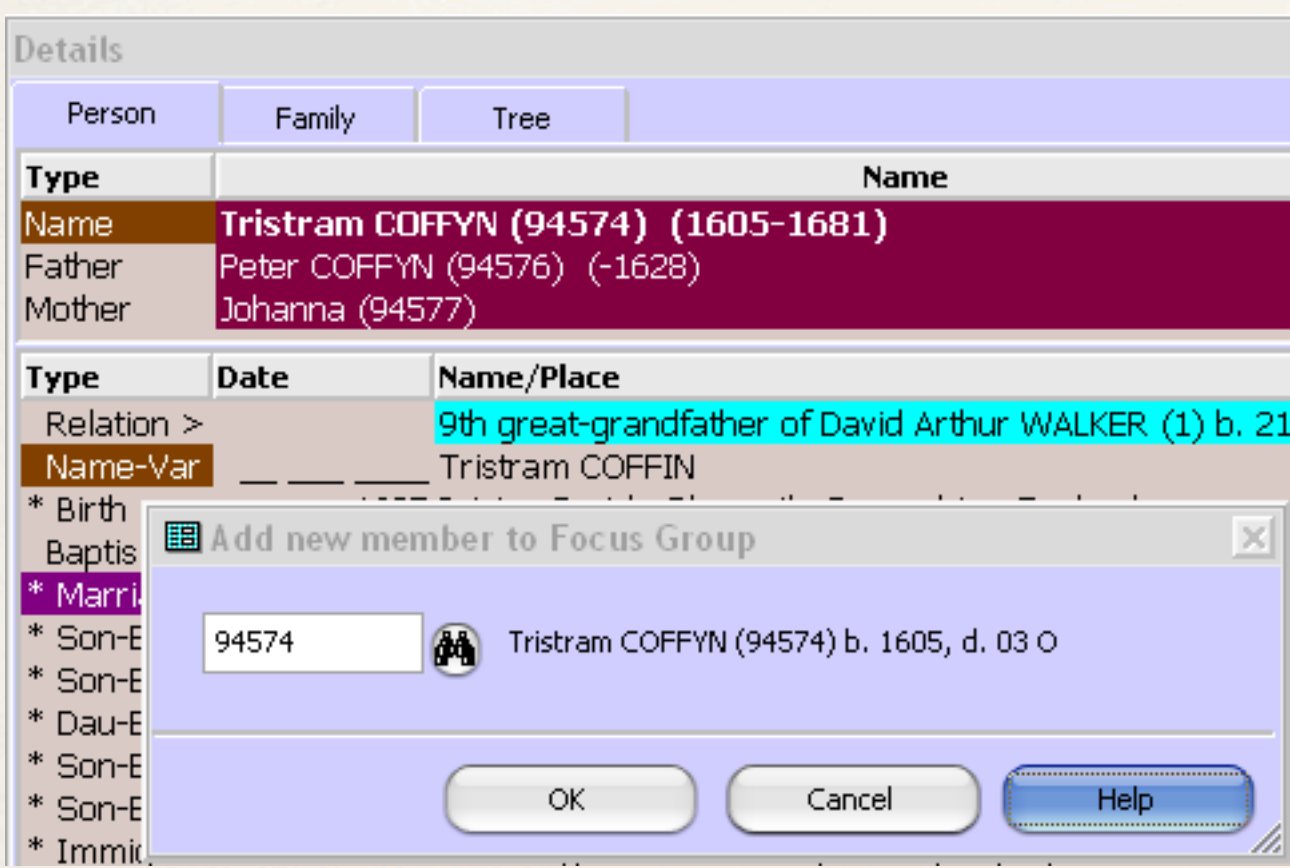

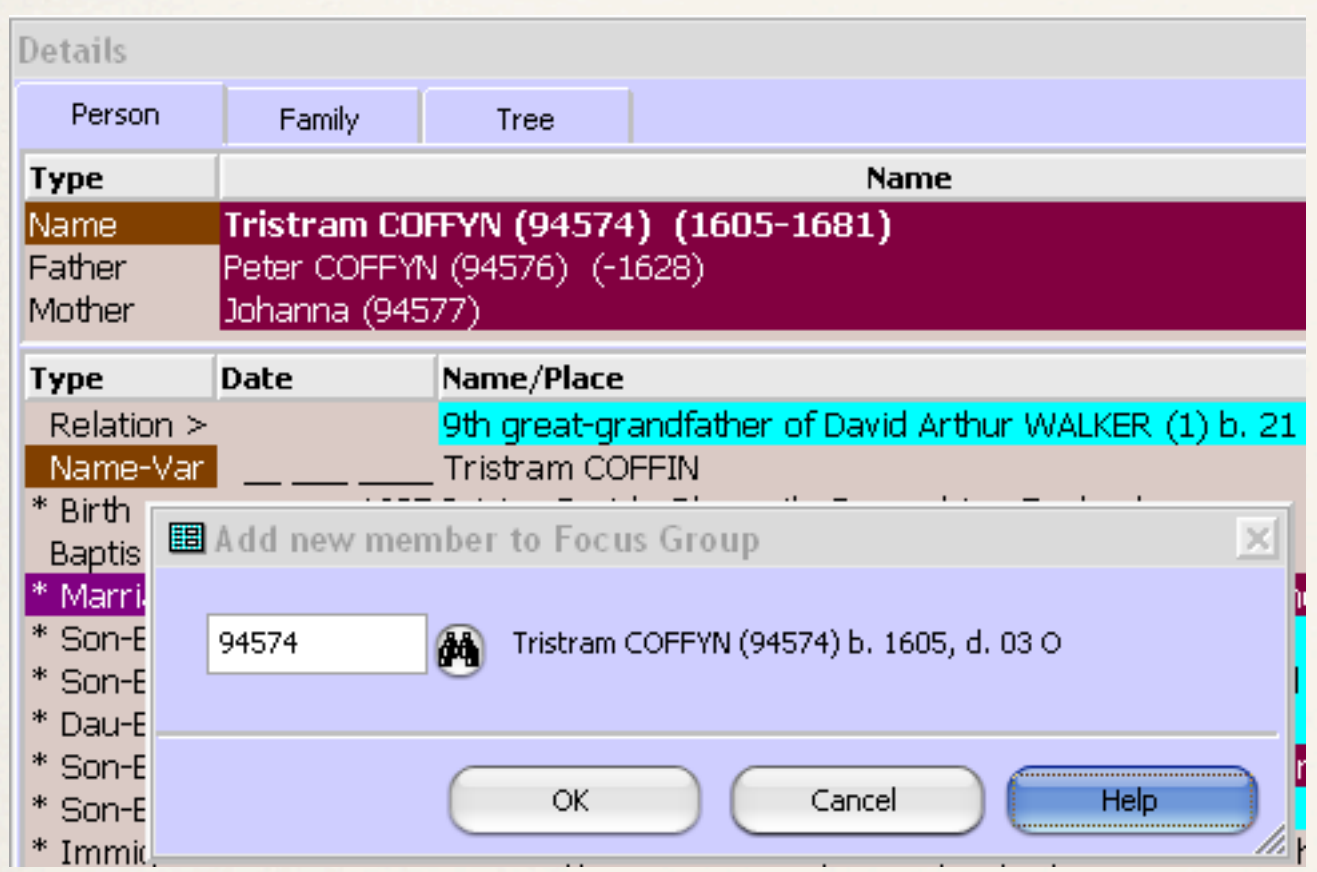

1. Enter the TMG ID for the progenitor of interest.

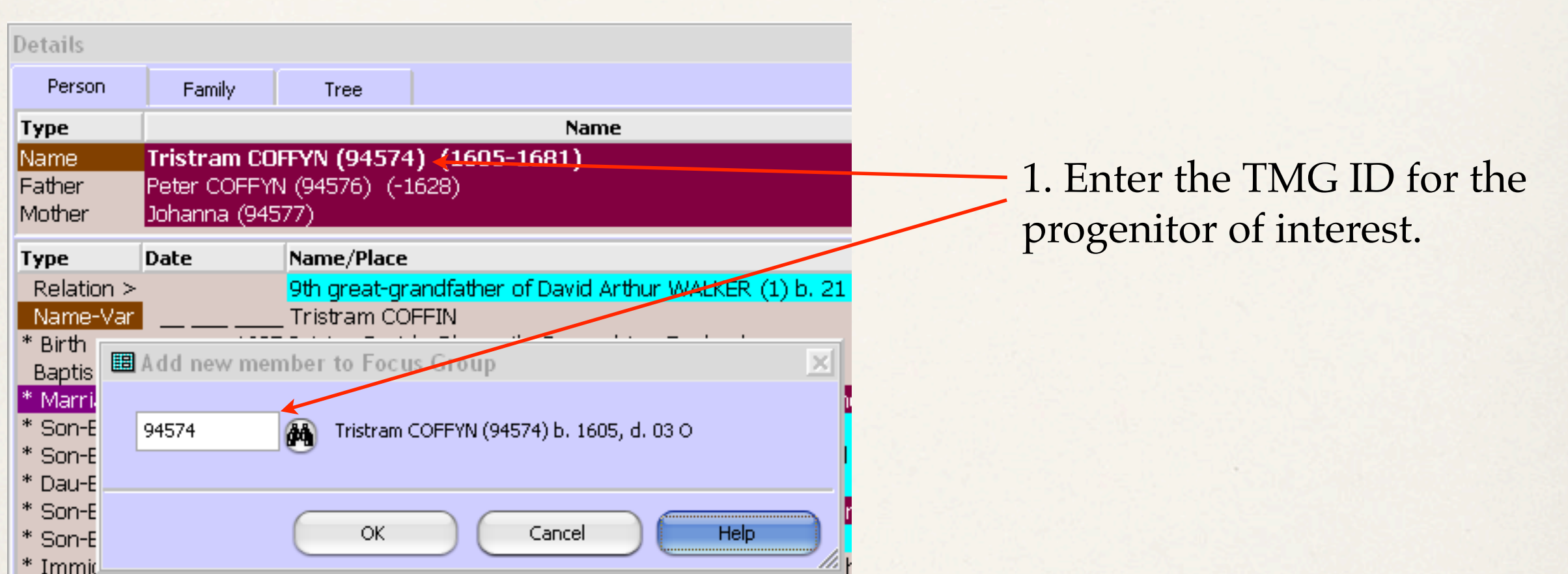

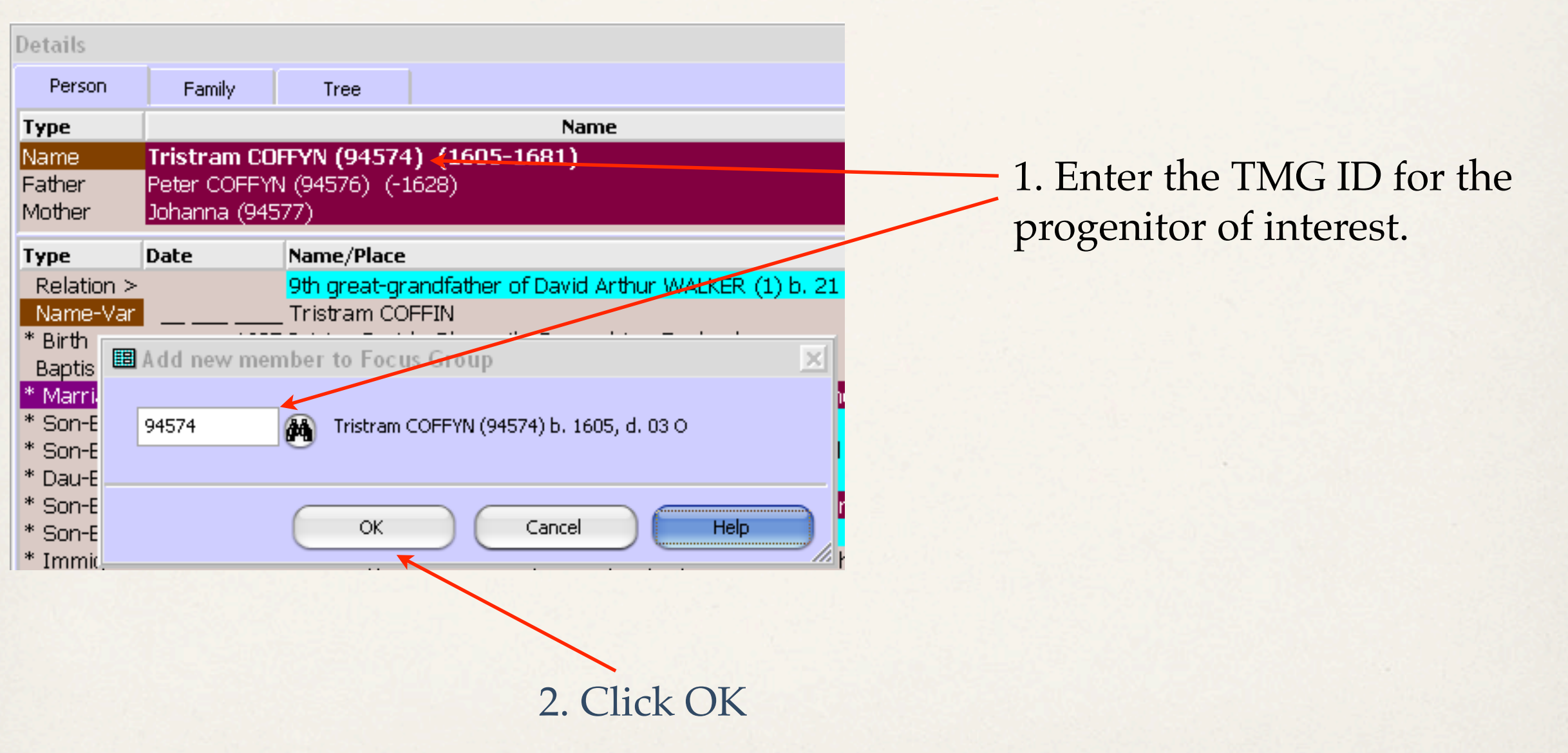

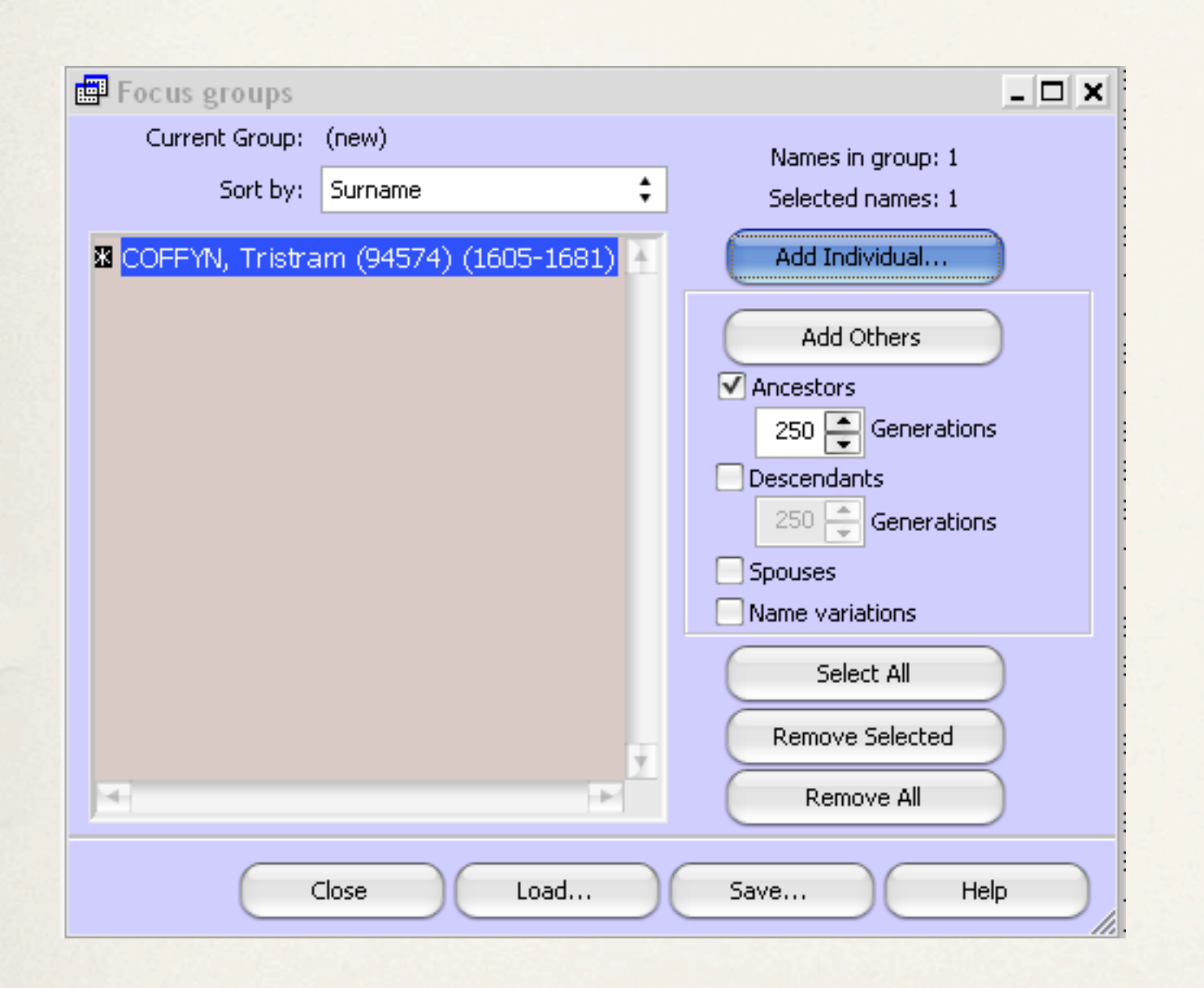

This is the starting point in the Focus Group.

Since the interest for this exercise is to create a line of descent from Tristram Coffyn, do the following.

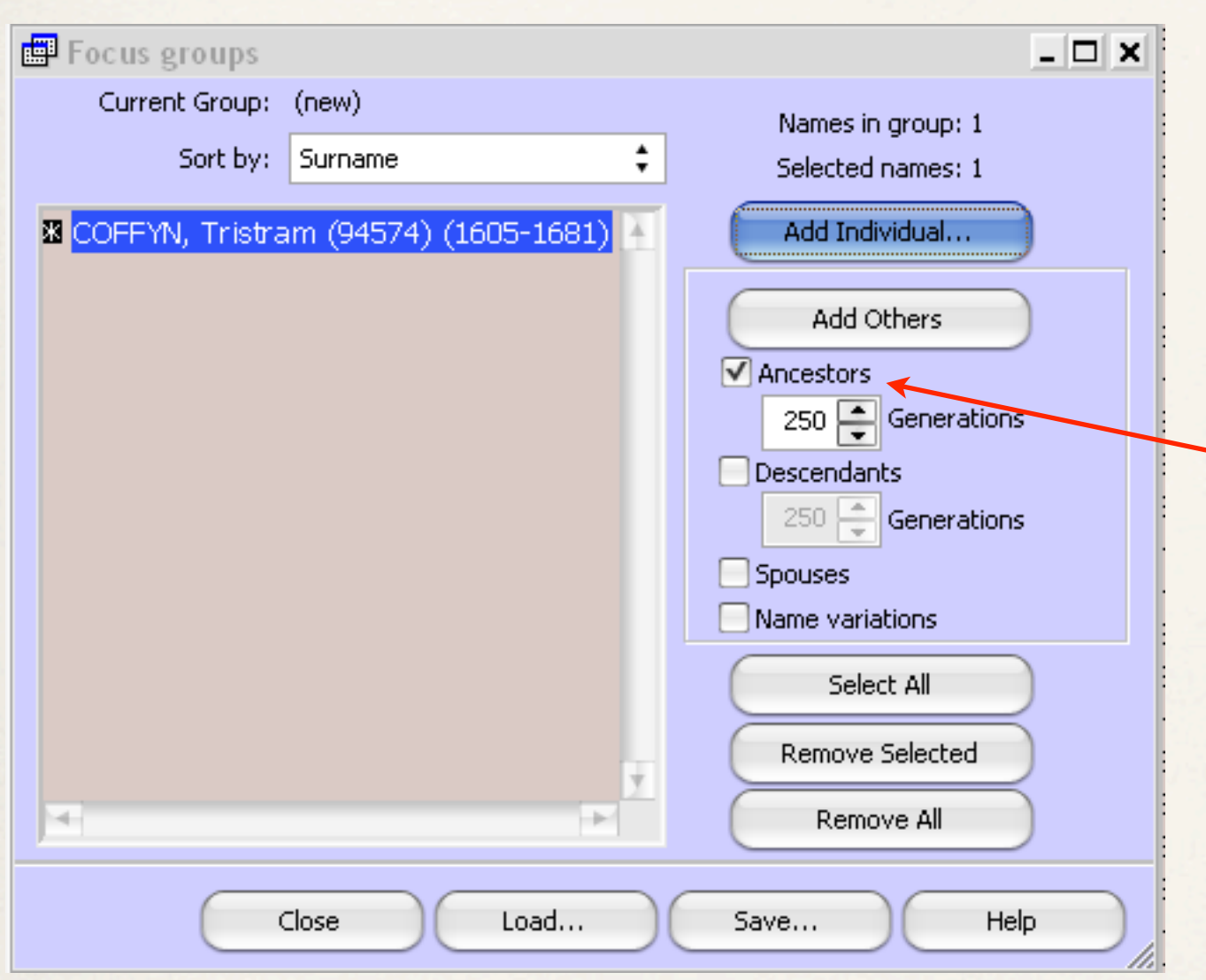

This is the starting point in the Focus Group.

Since the interest for this exercise is to create a line of descent from Tristram Coffyn, do the following.

1. Uncheck Ancestors.

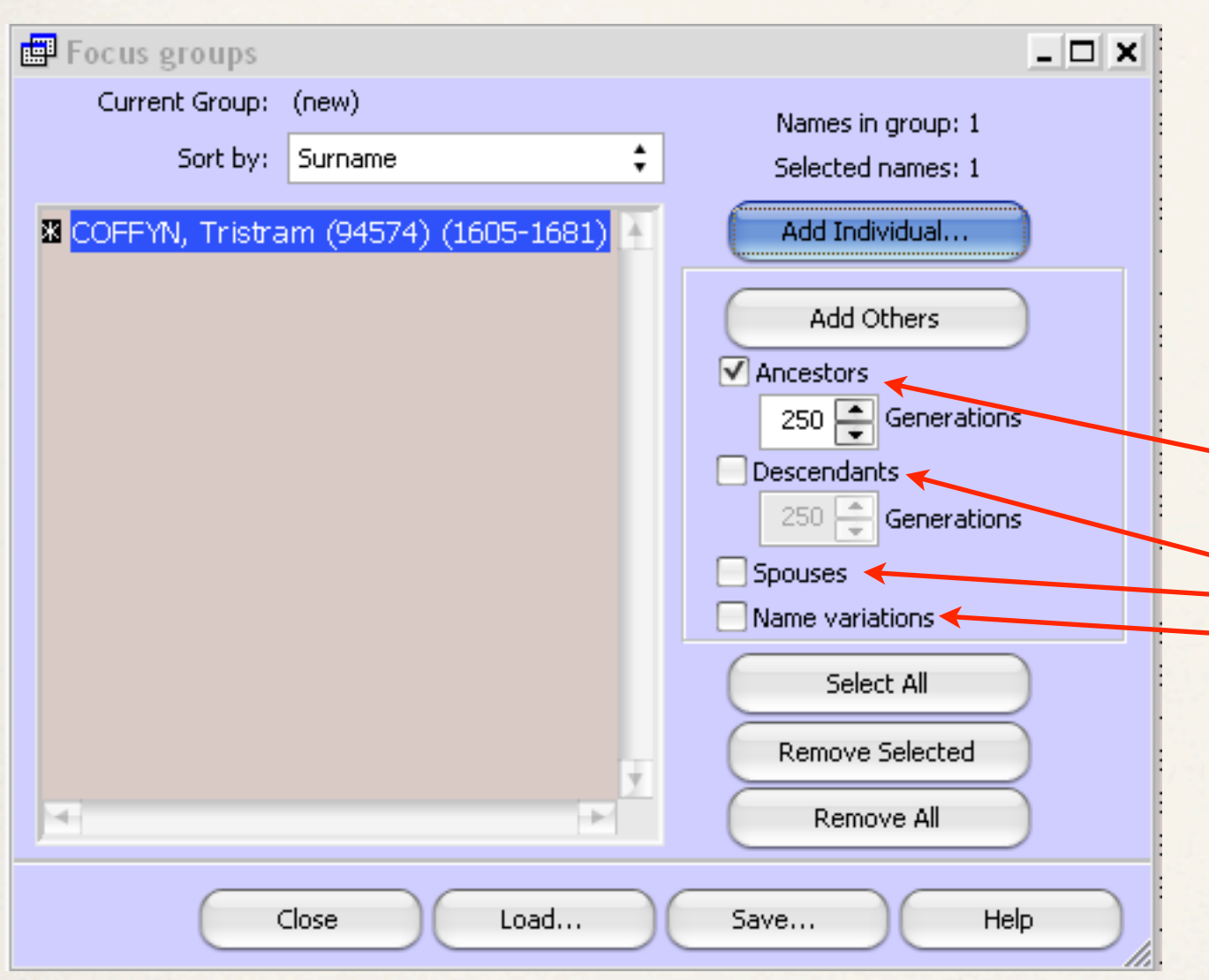

This is the starting point in the Focus Group.

Since the interest for this exercise is to create a line of descent from Tristram Coffyn, do the following.

1. Uncheck Ancestors.

2. Check Descendants, Spouses & Name Variations.

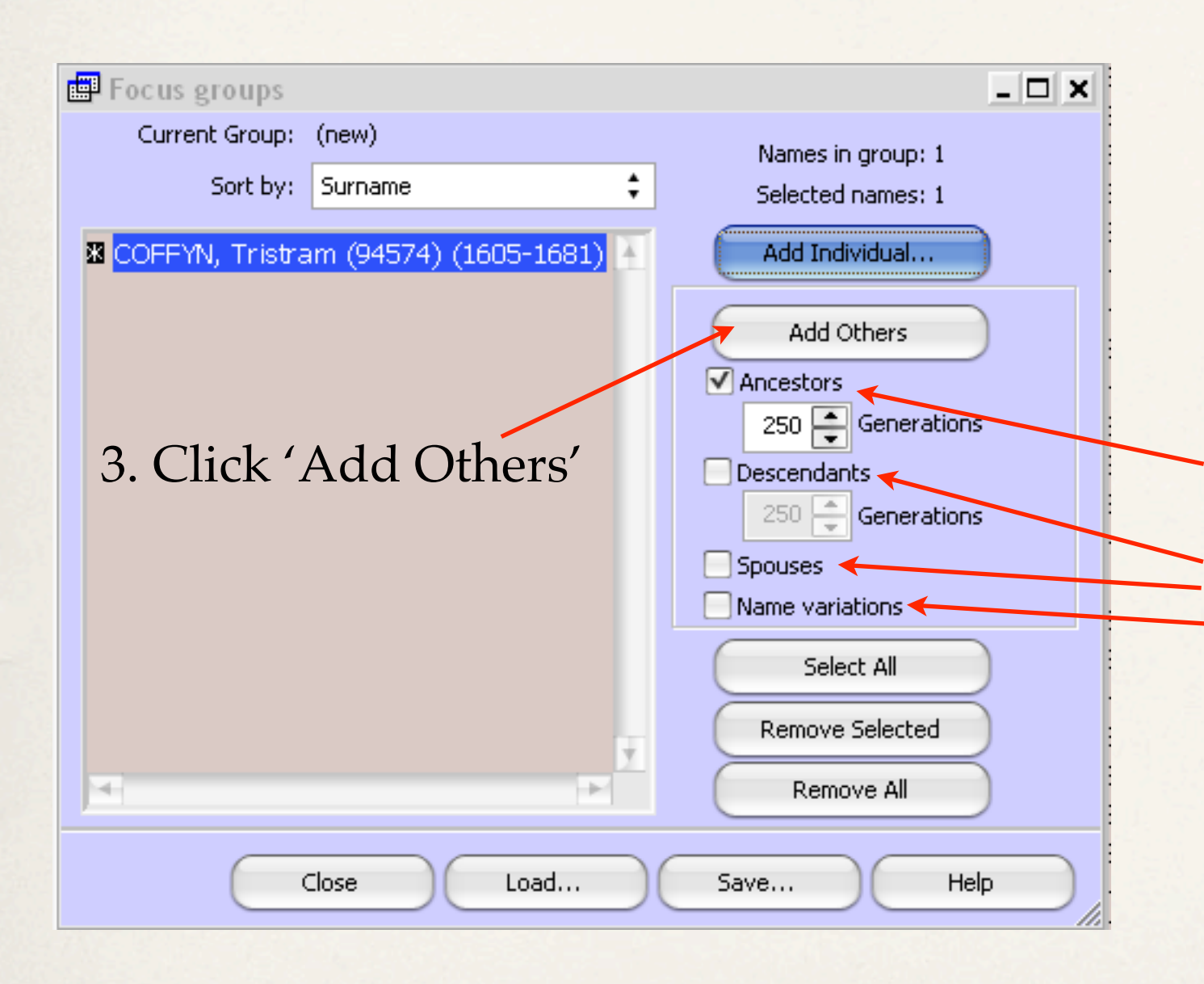

This is the starting point in the Focus Group.

Since the interest for this exercise is to create a line of descent from Tristram Coffyn, do the following.

1. Uncheck Ancestors.

2. Check Descendants, Spouses & Name Variations.

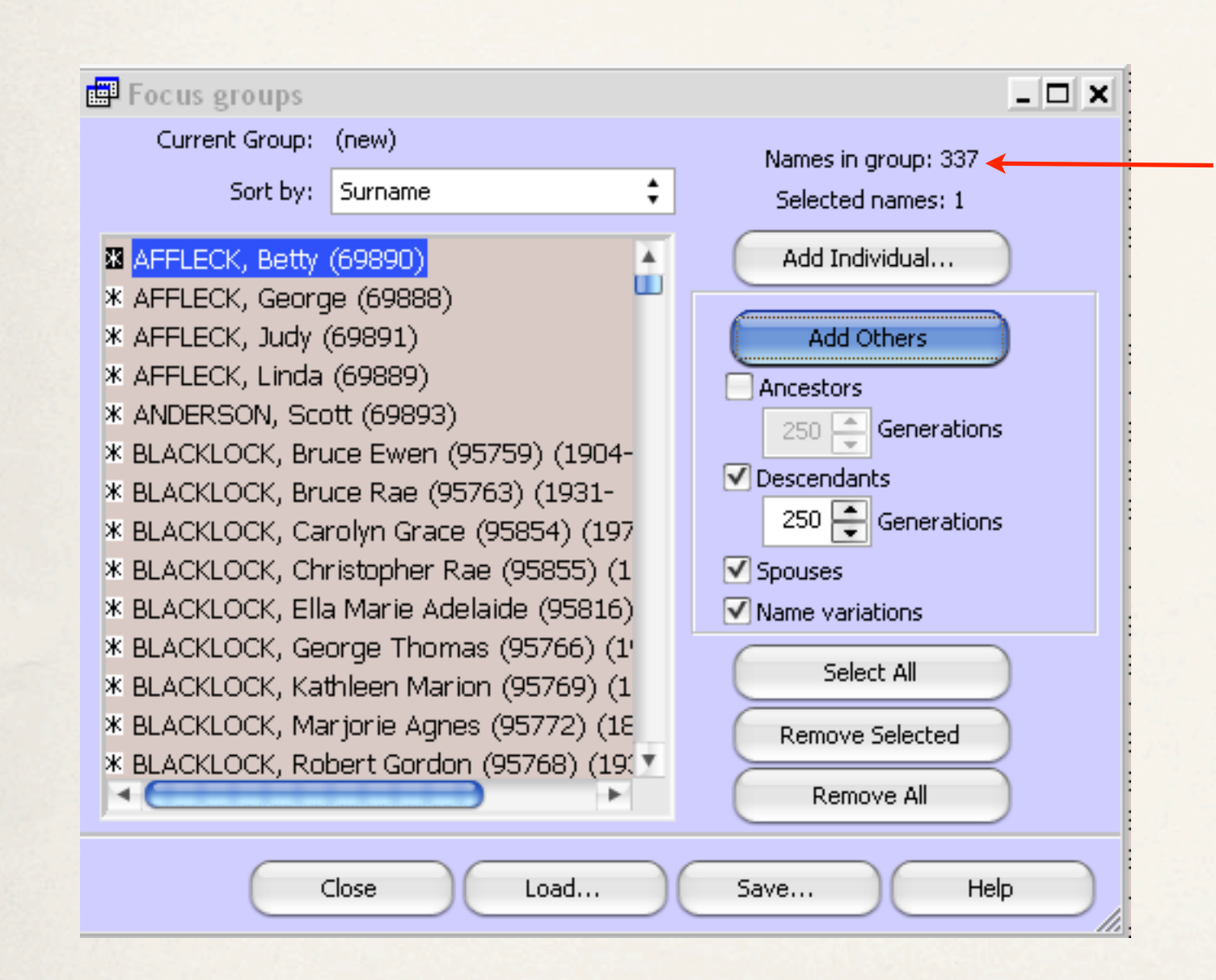

This is the first iteration, with a list of 337 names.

### Result From First Iteration

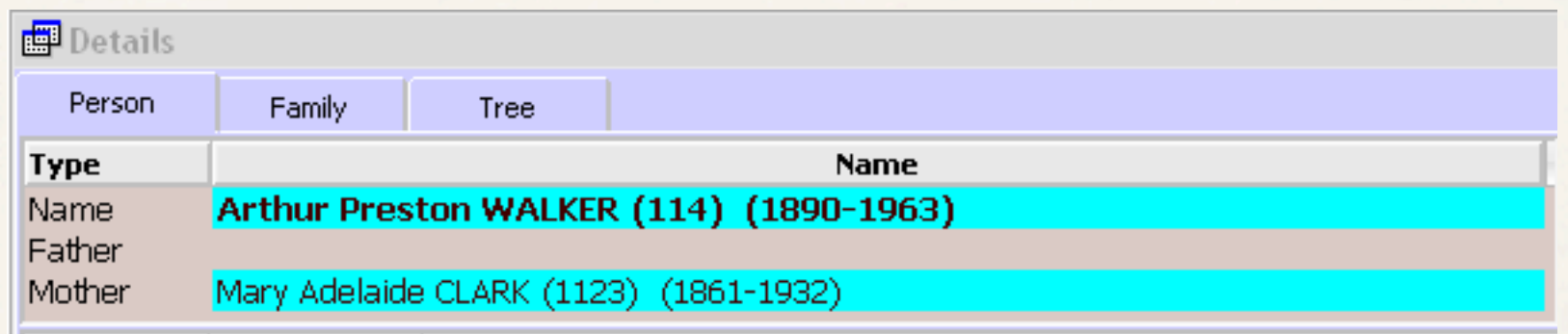

Using just the first iteration, we find there are several instances where there is a missing parent. In this case, the father of Arthur Preston Walker is not in the direct line from Tristram Coffyn.

Another iteration is required to add more spouses.

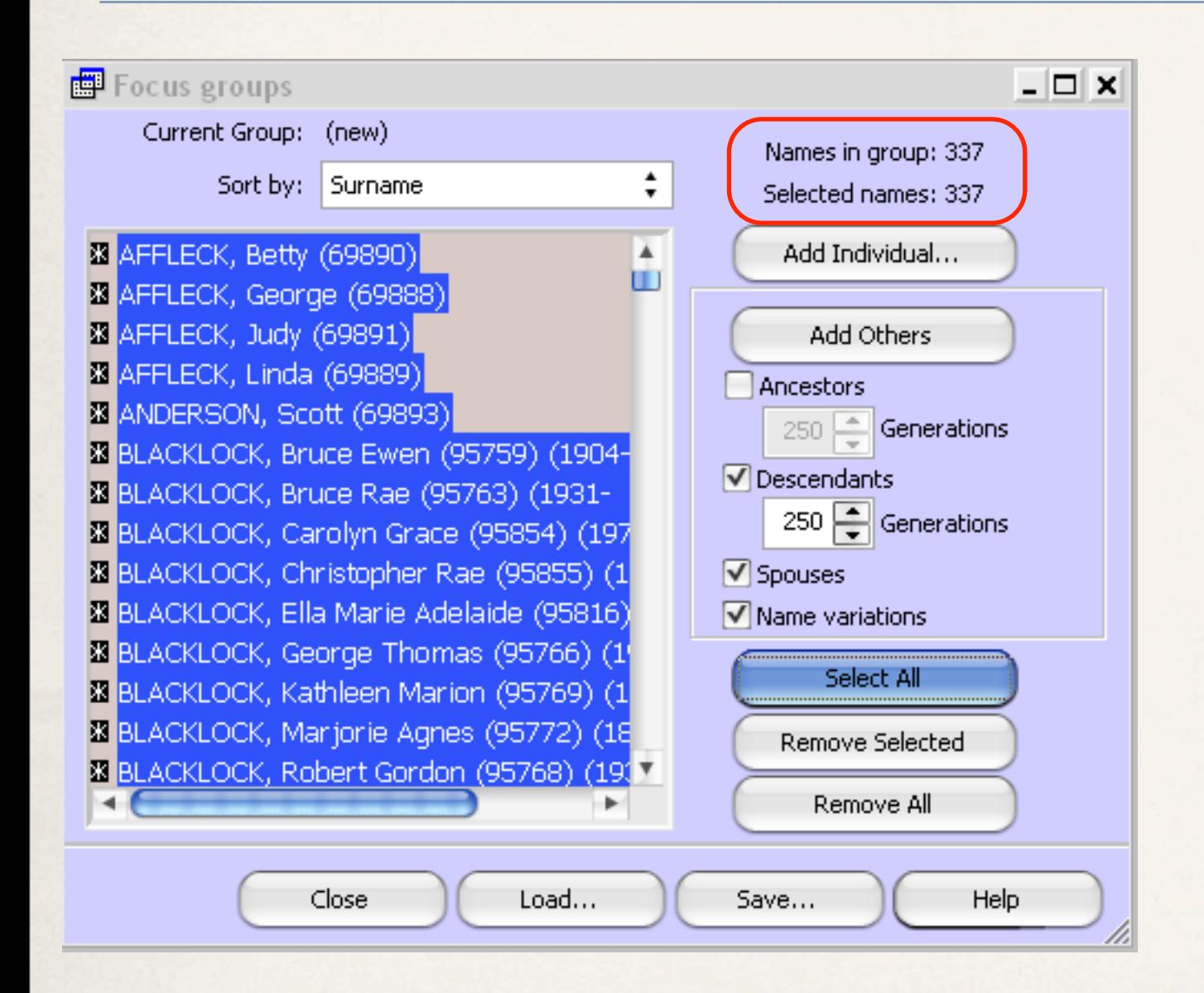

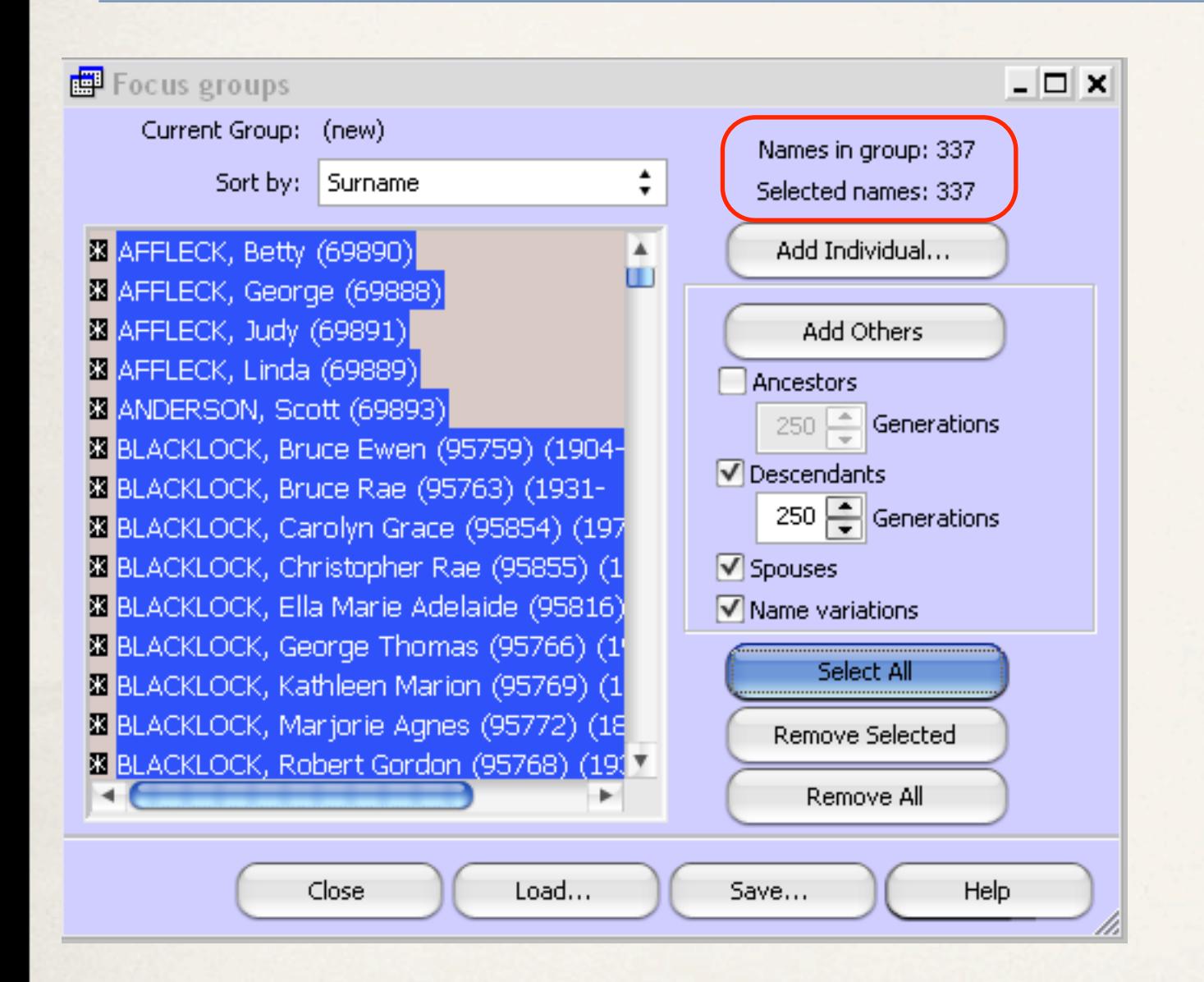

#### 1. Click 'Select All'

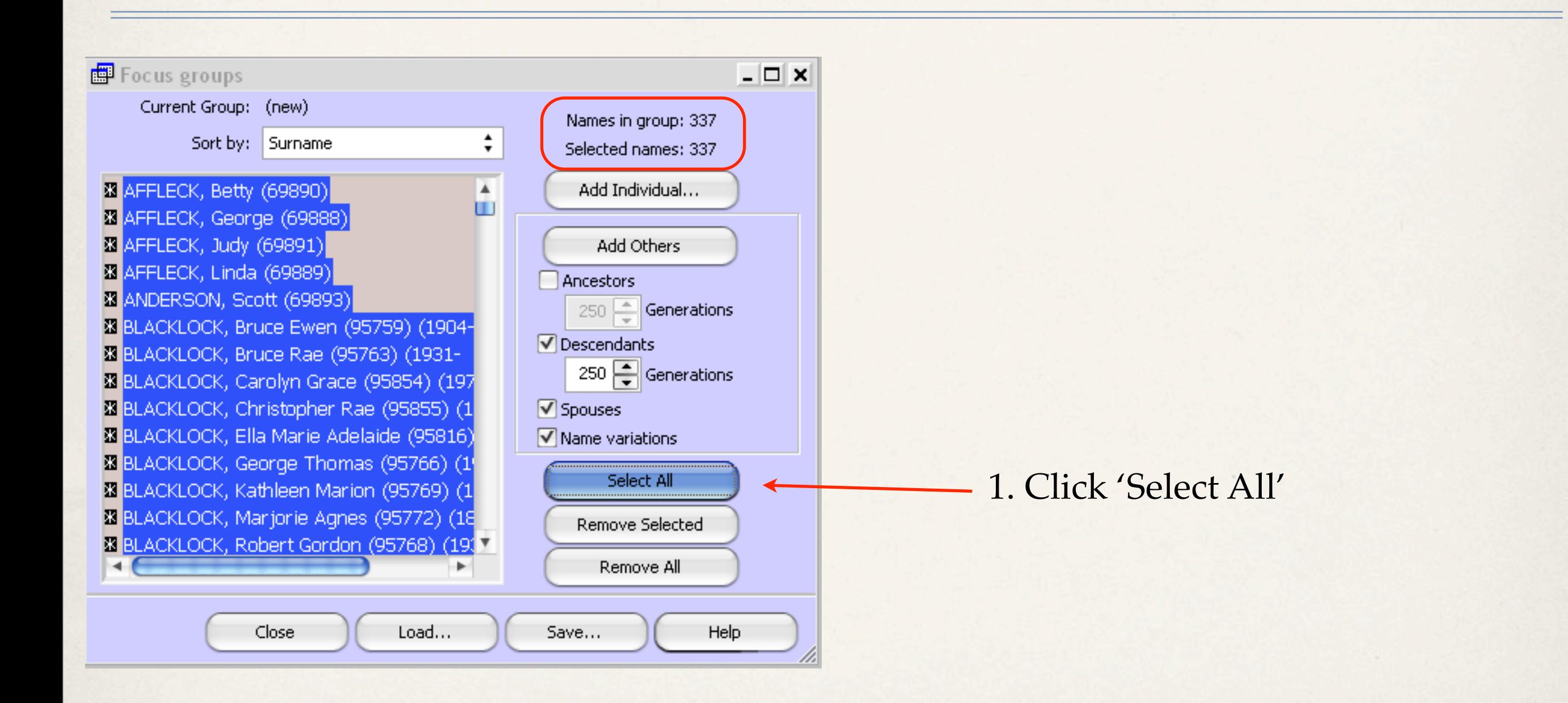

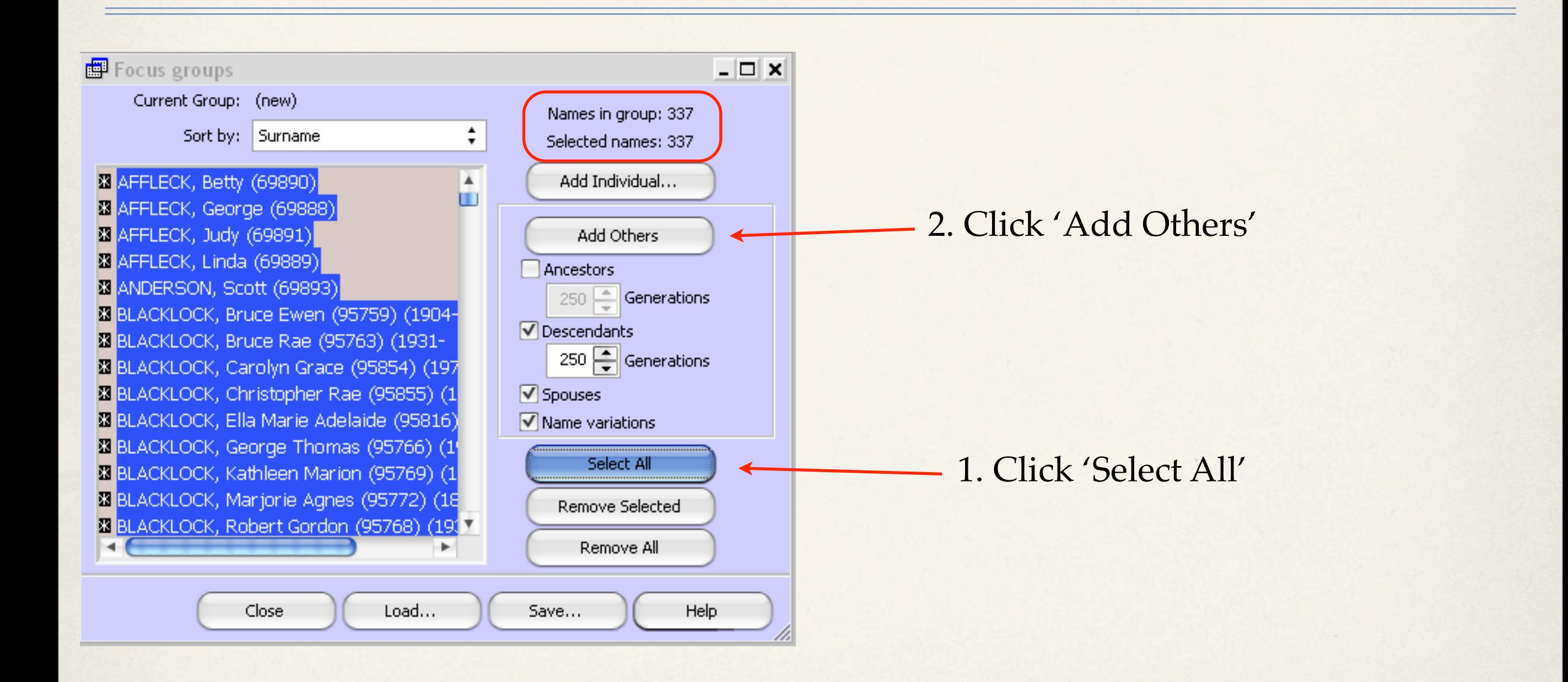

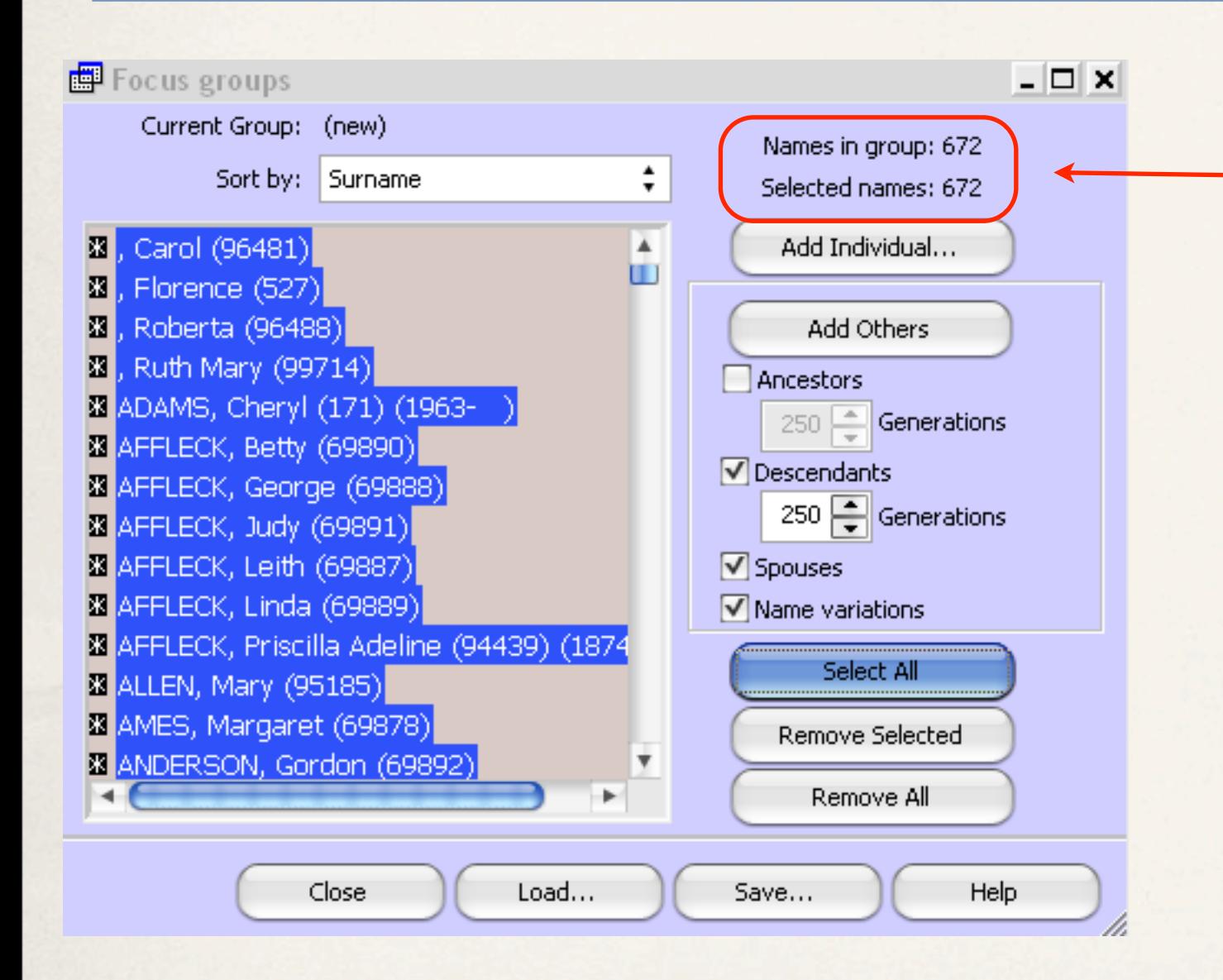

#### The second iteration has increased the number of names from 337 to 672.

### Result From Second Iteration

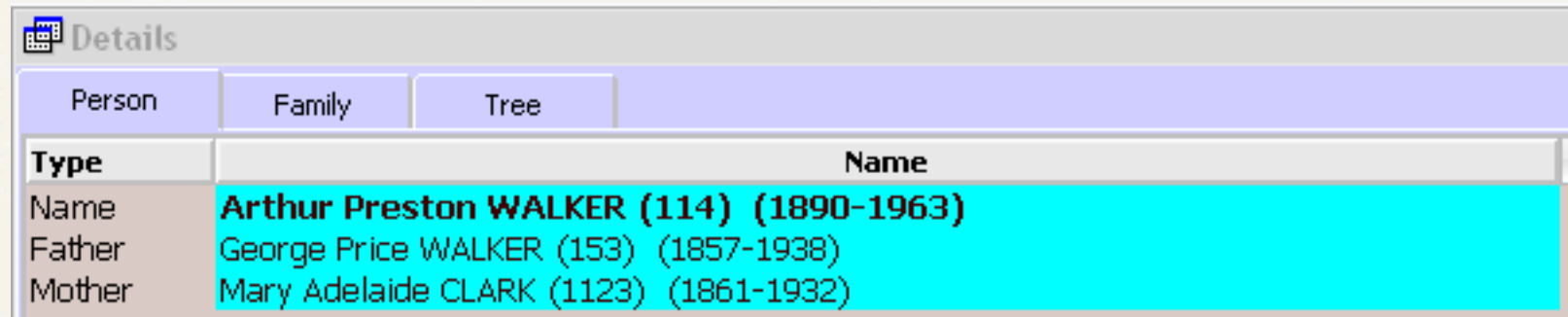

The second iteration was successful in adding the father for Arthur Preston Walker.

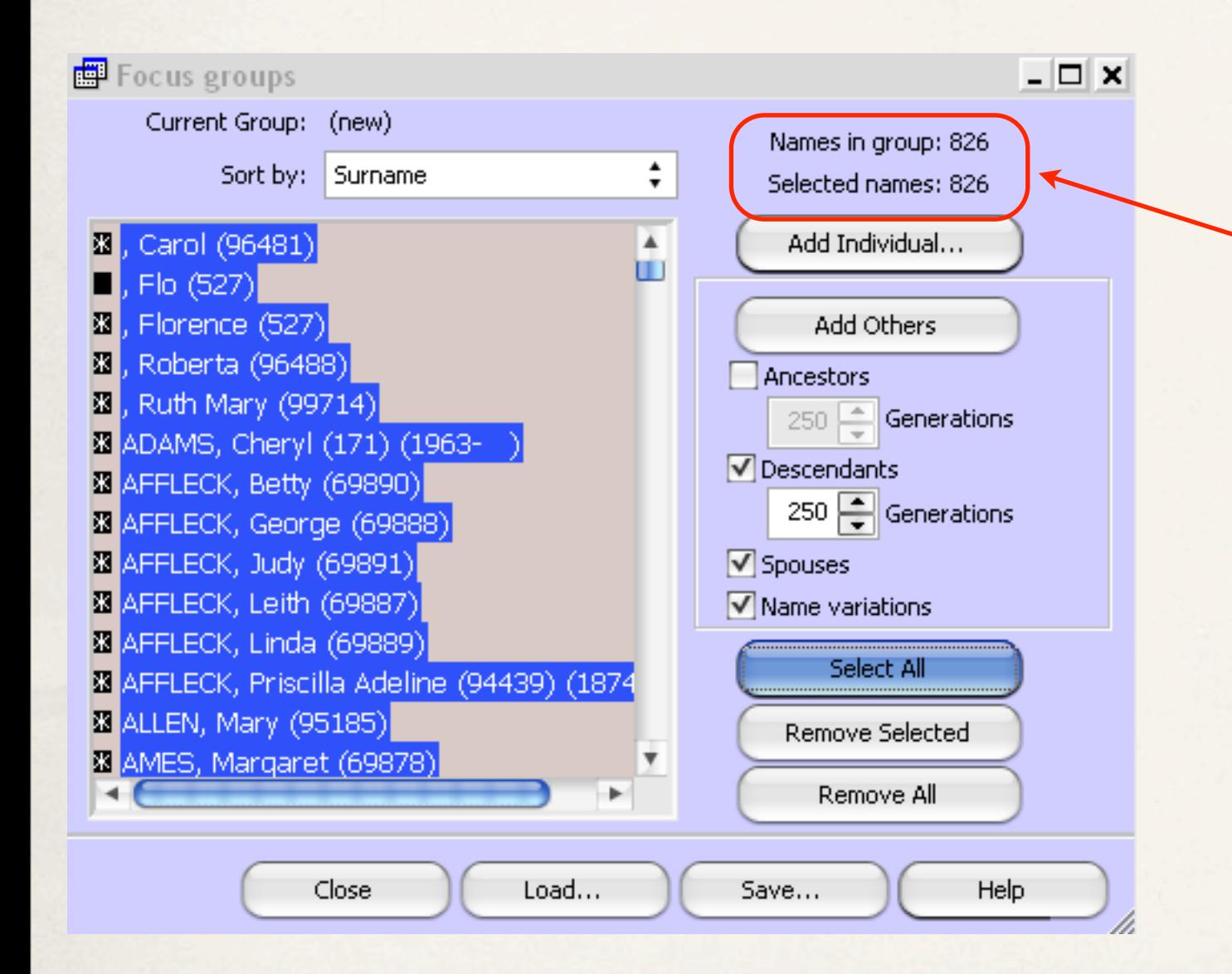

Repeat the process until there is no increase in the number of names.

A third iteration has increased the number of names from 672 to 826.

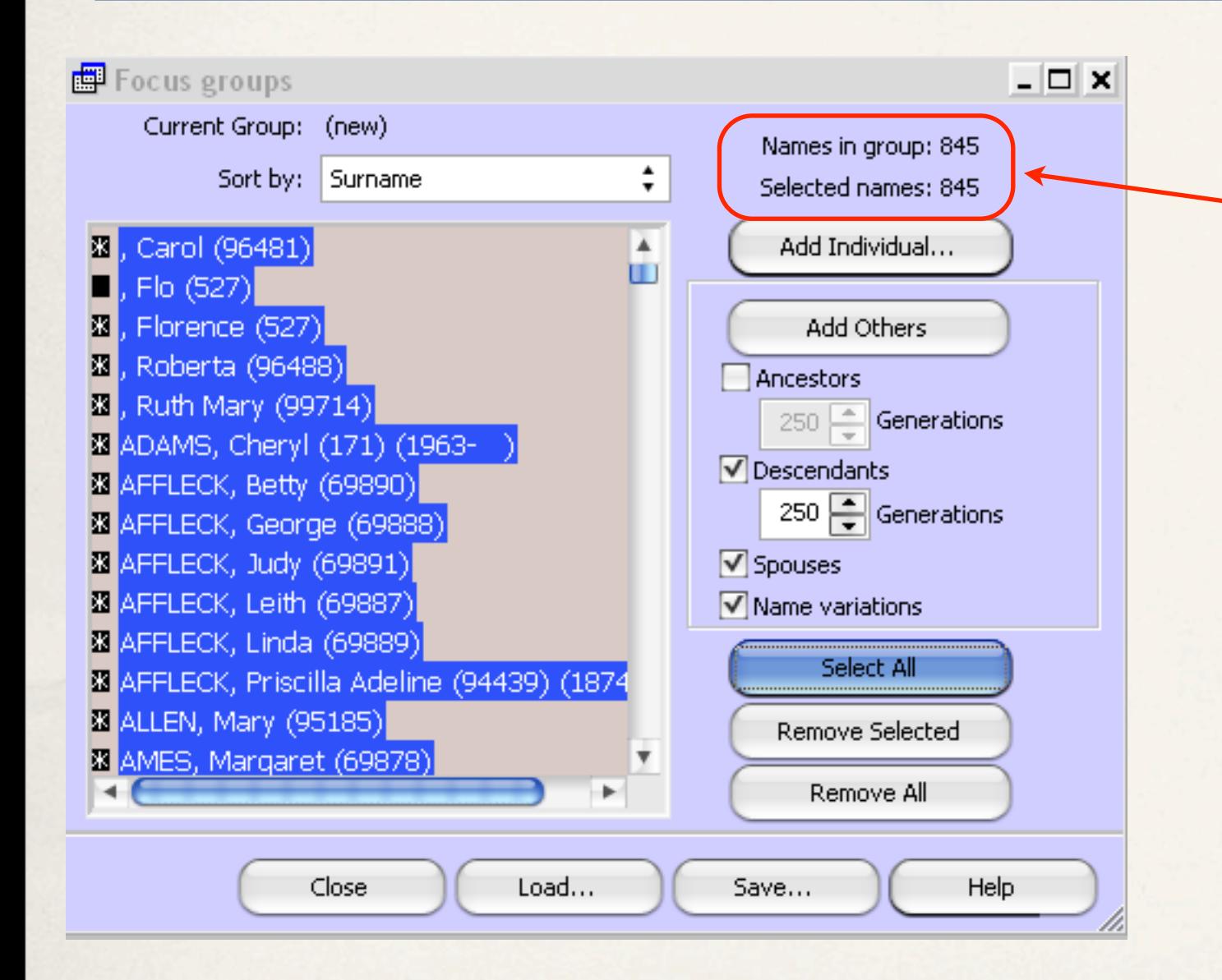

A fourth iteration has increased the number of names from 826 to 845.

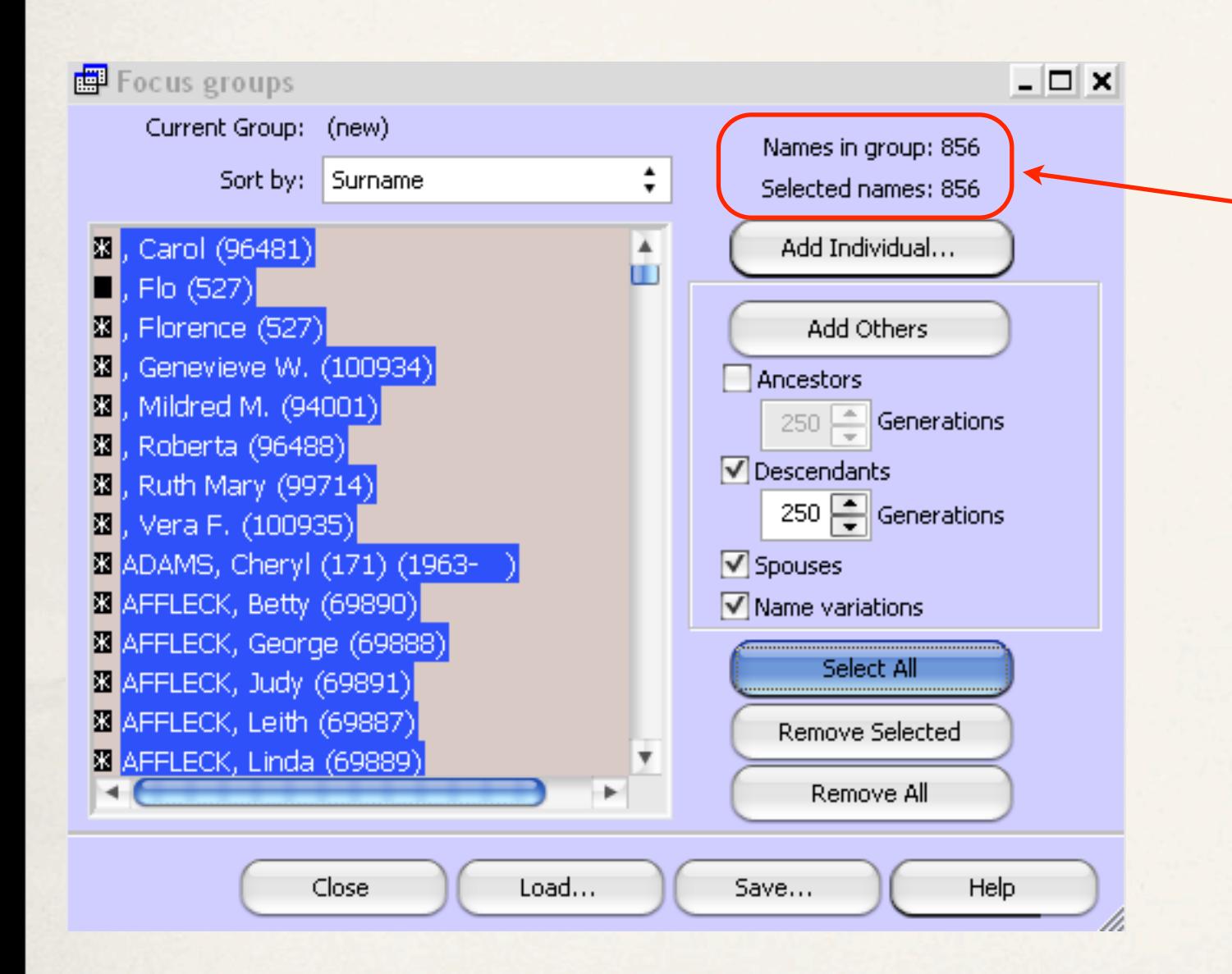

A fifth iteration has increased the number of names from 845 to 856.

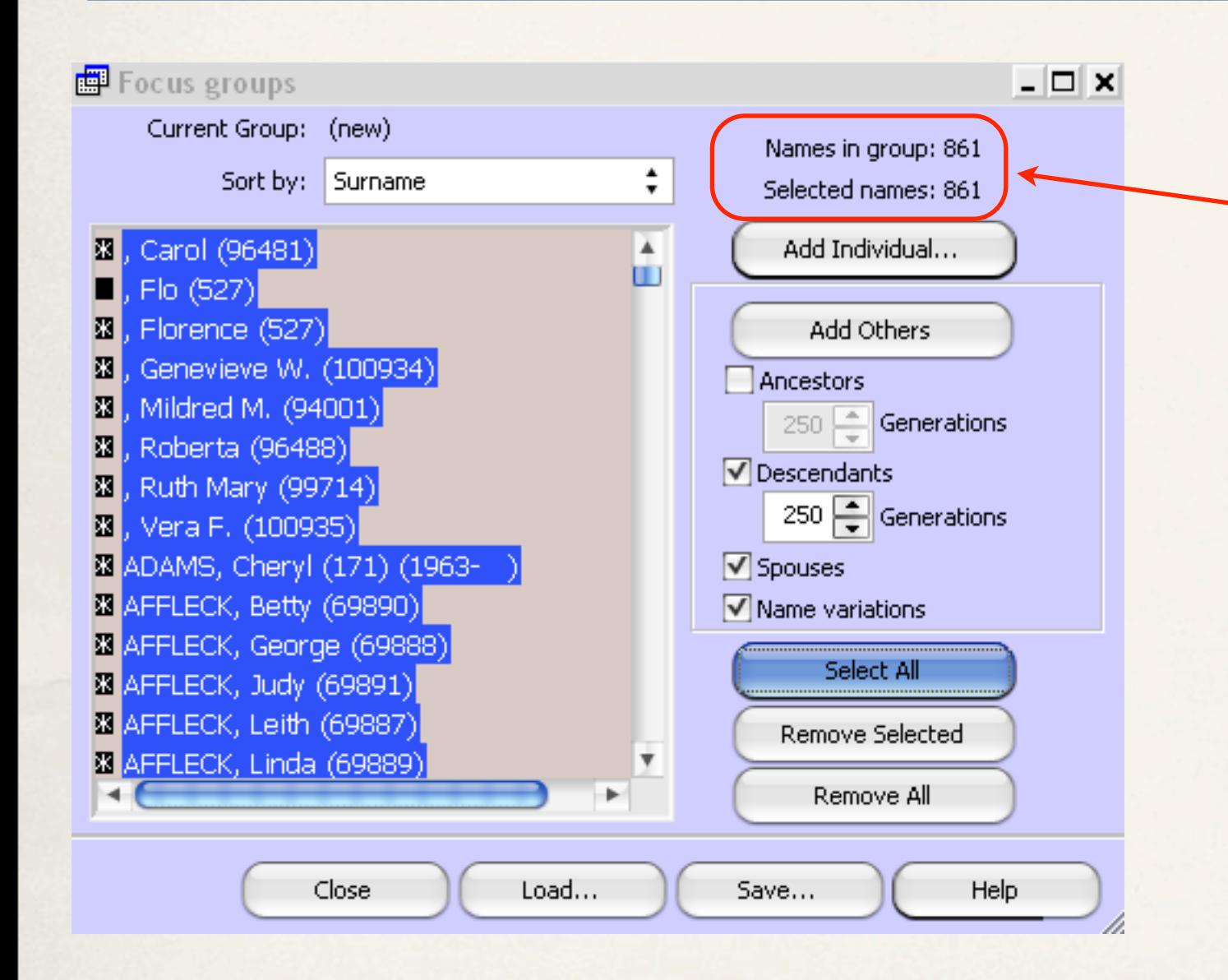

This sixth and final iteration has resulted in a maximum of 861 names.

From the TMG Report drop down menu, select List of People.

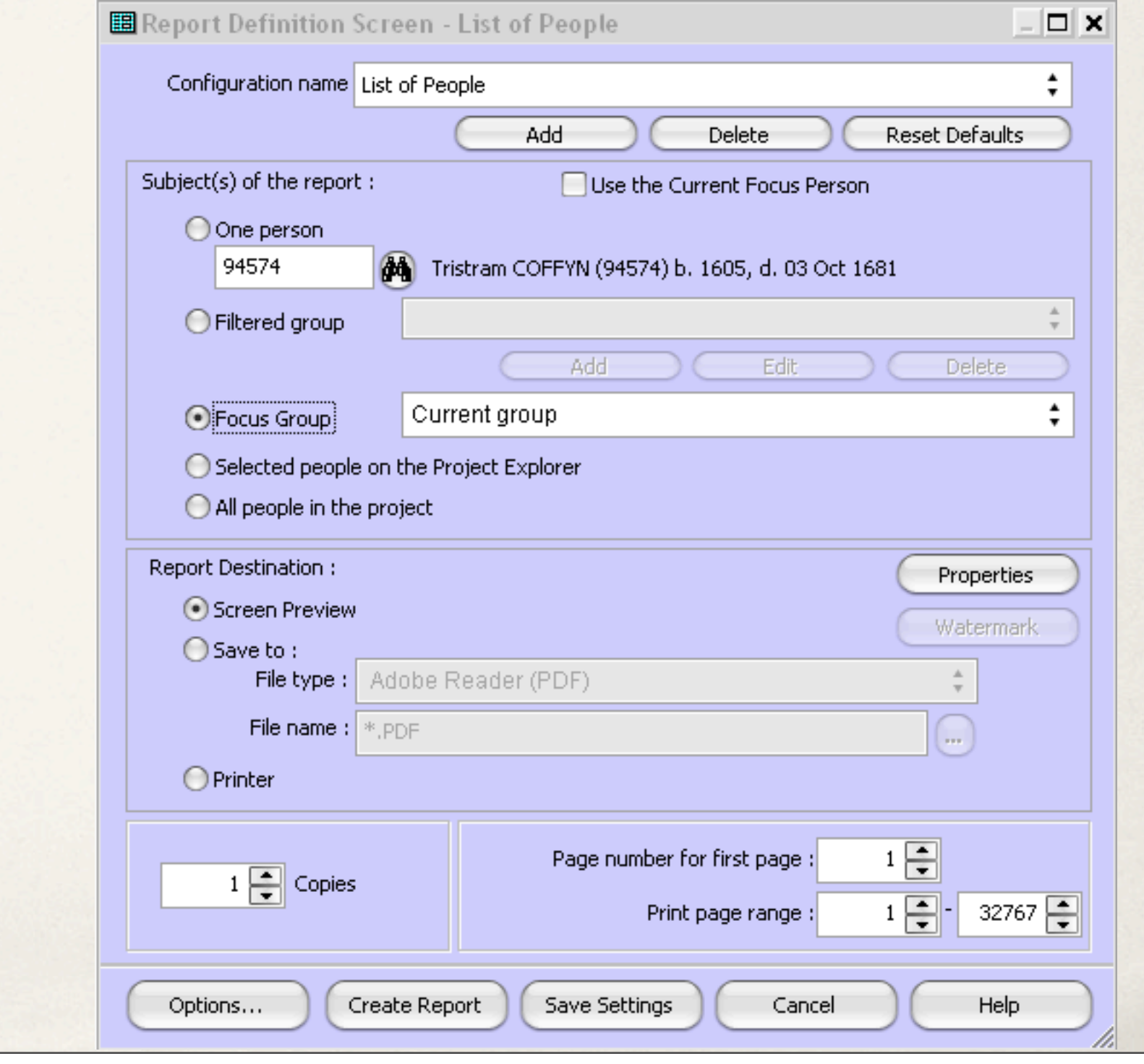

#### 1. Select Focus Group, Current group

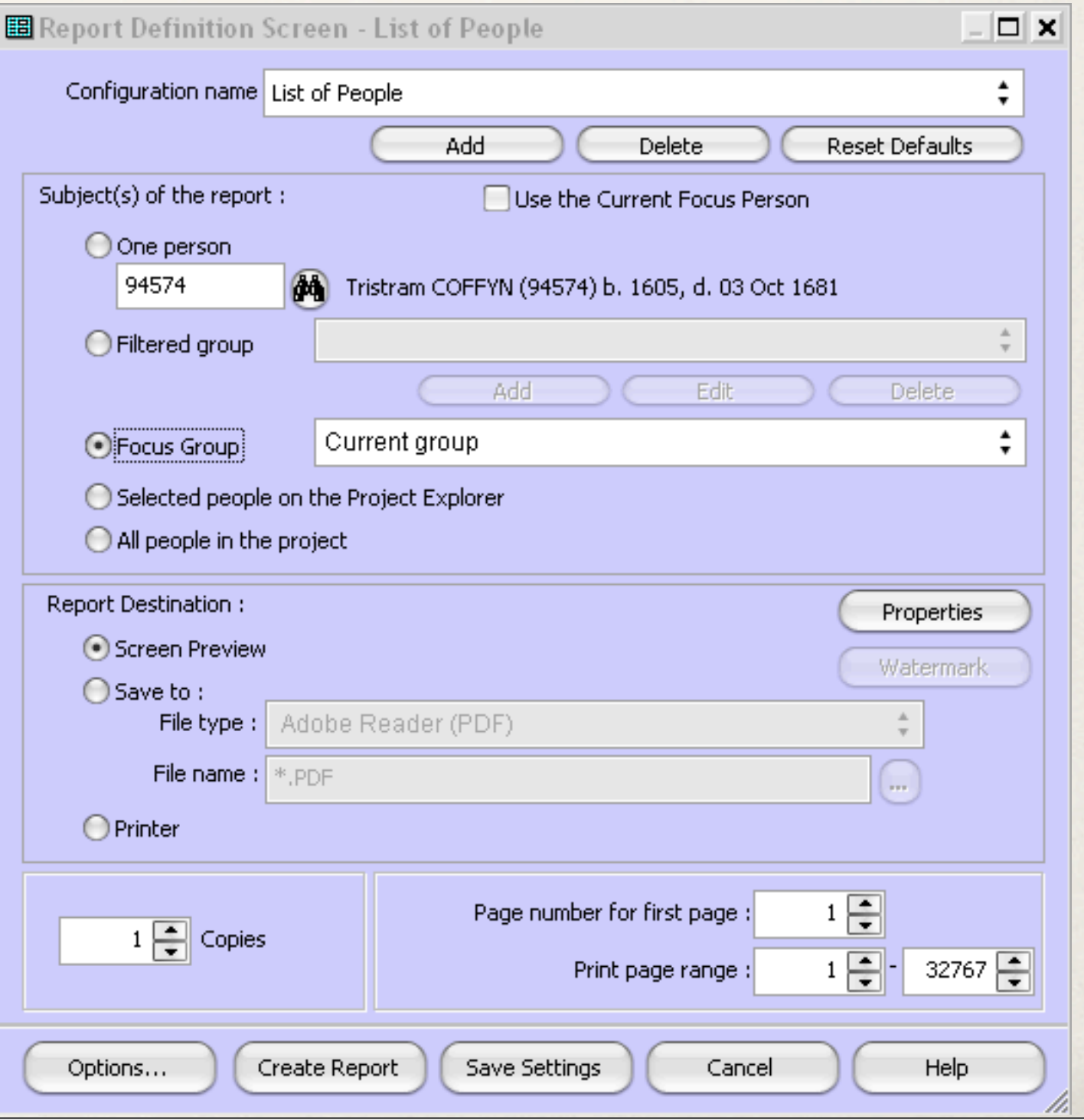

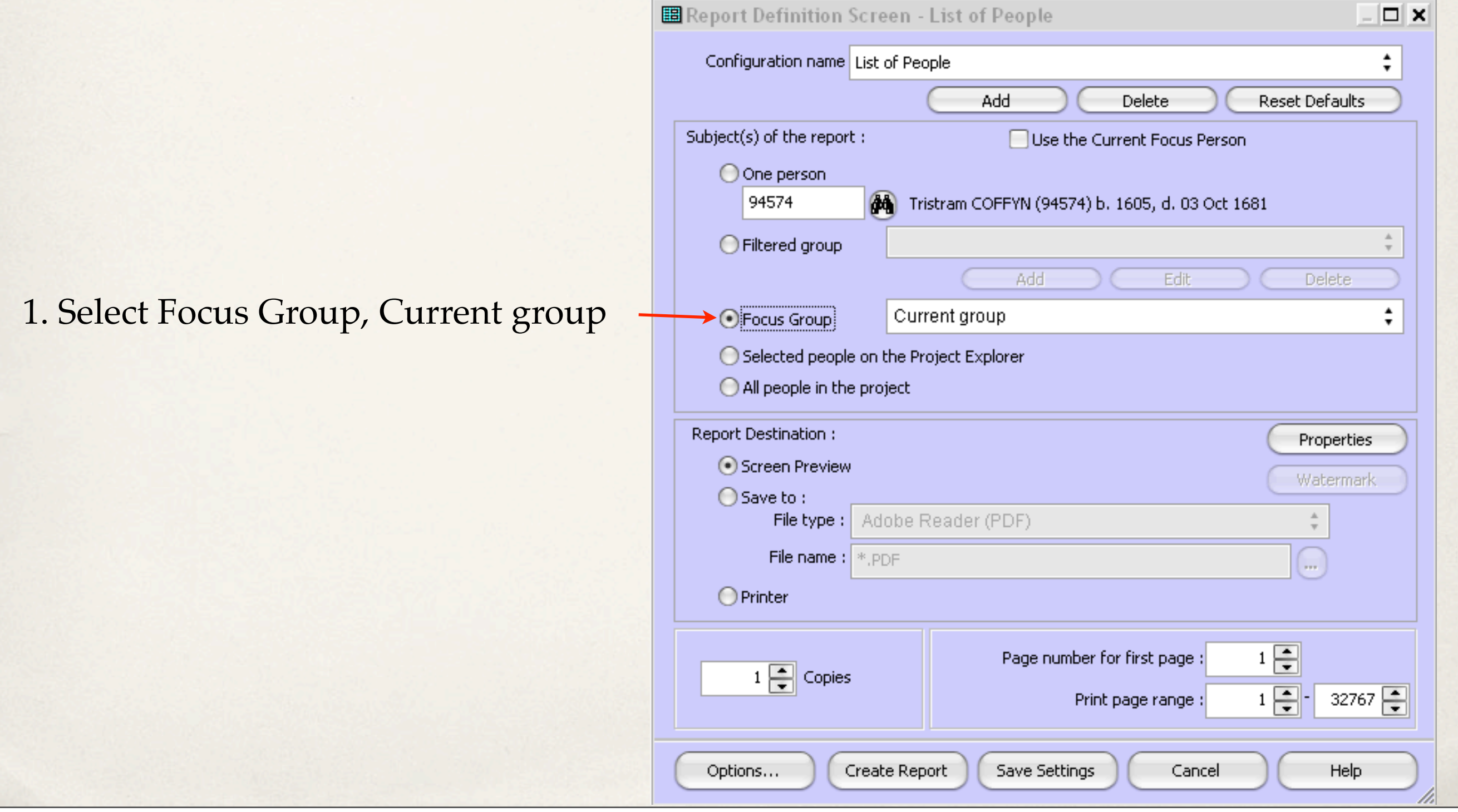

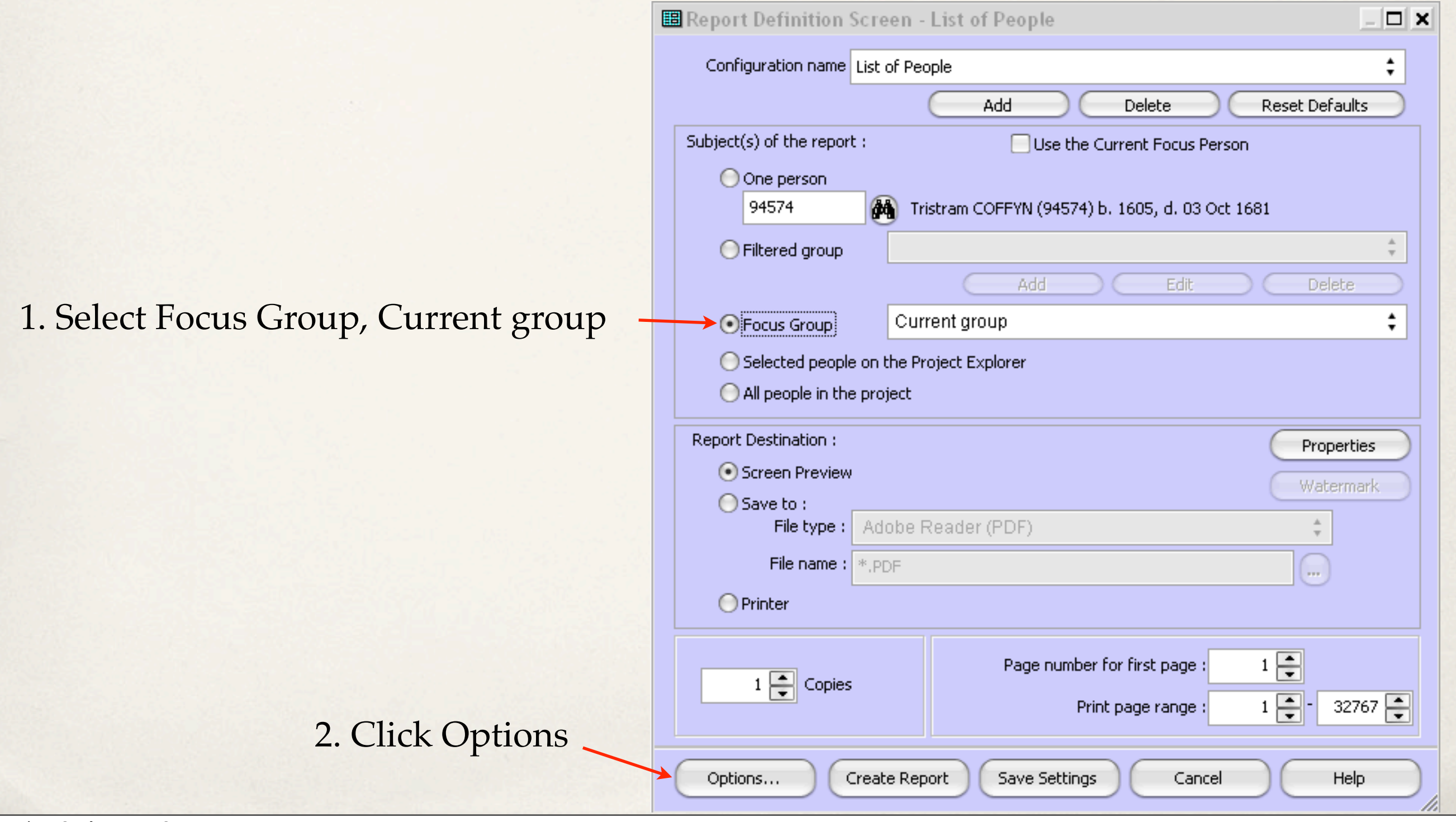

Tuesday, 27 August, 13

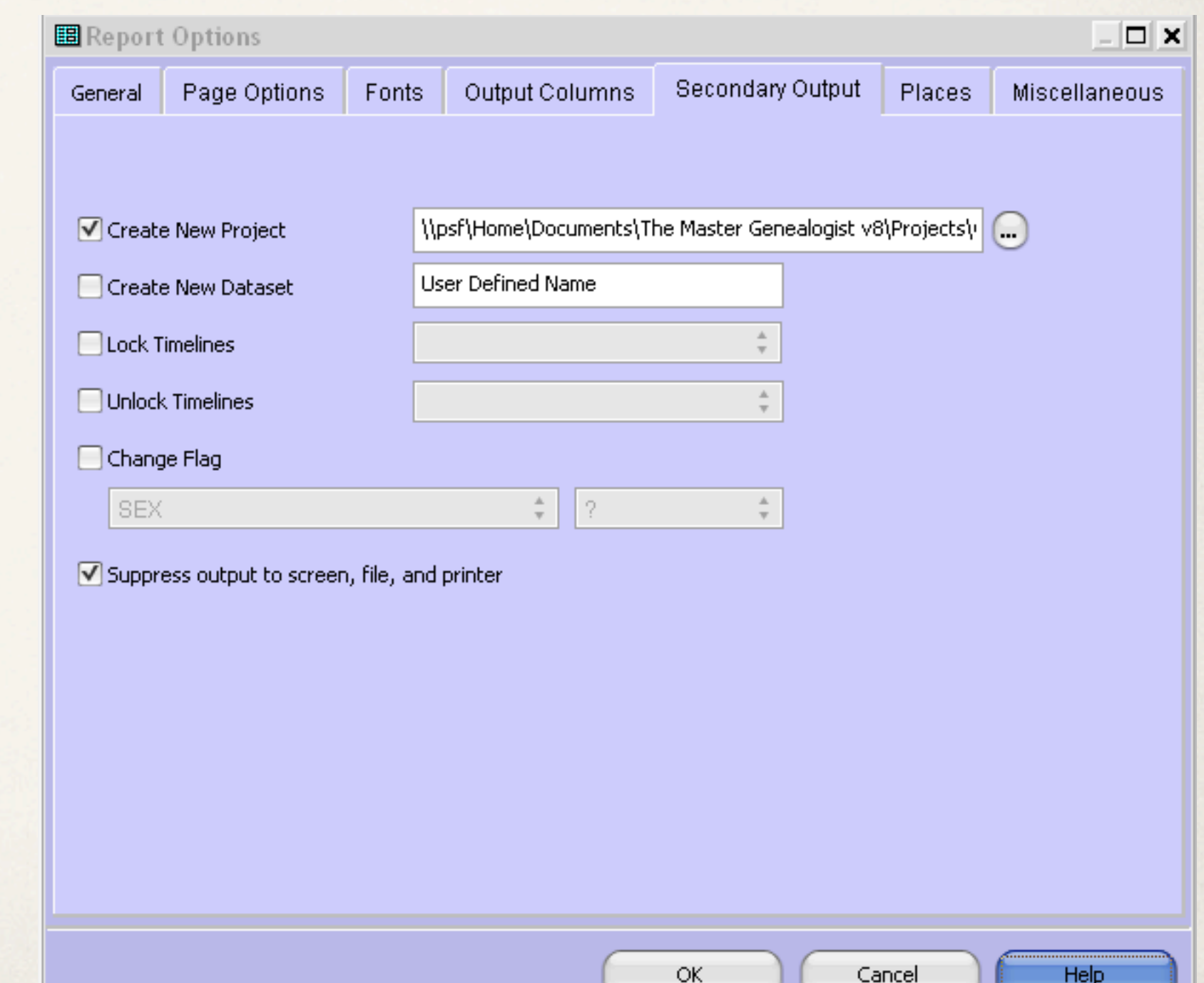

#### 1. Select Secondary Output

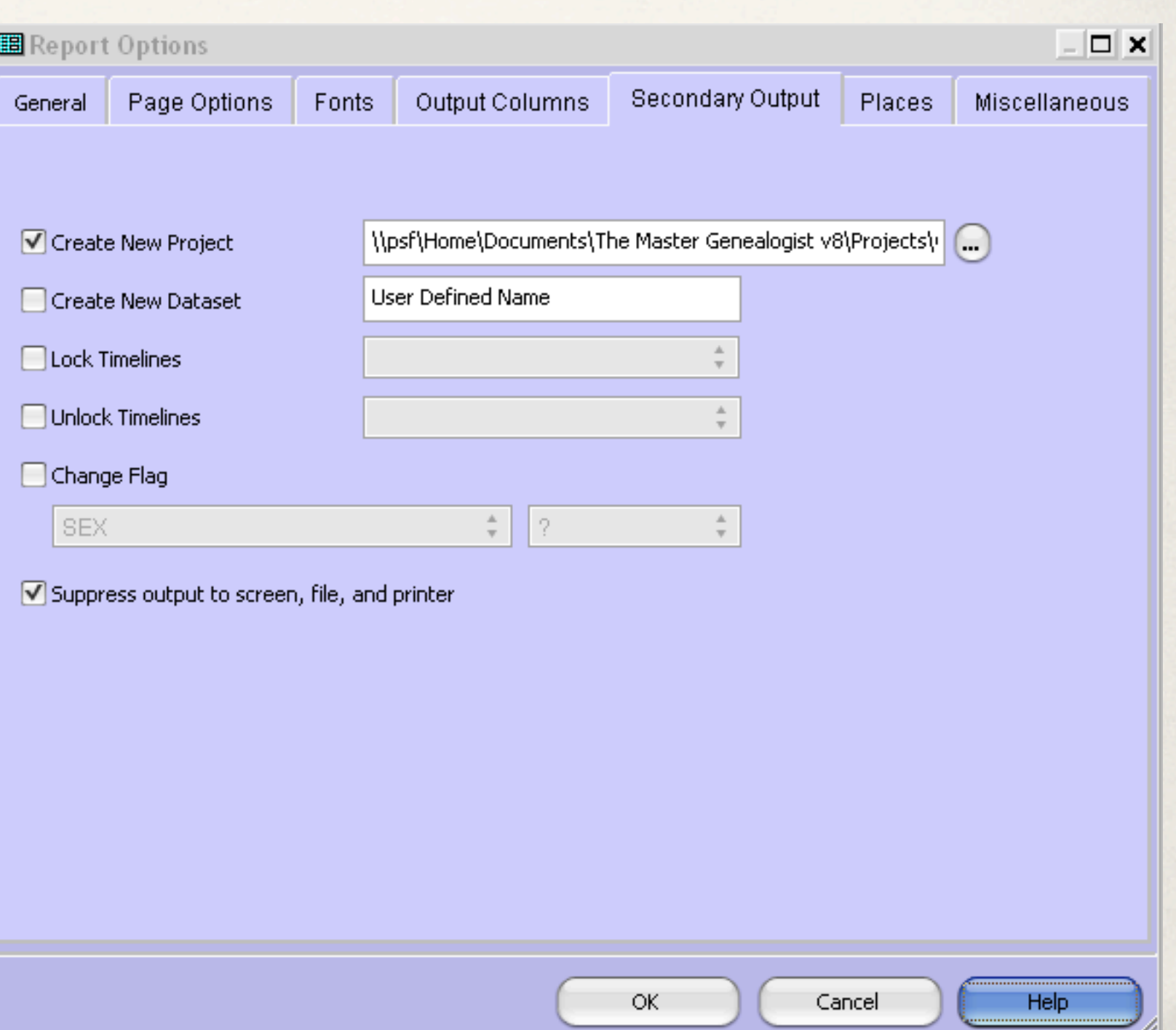

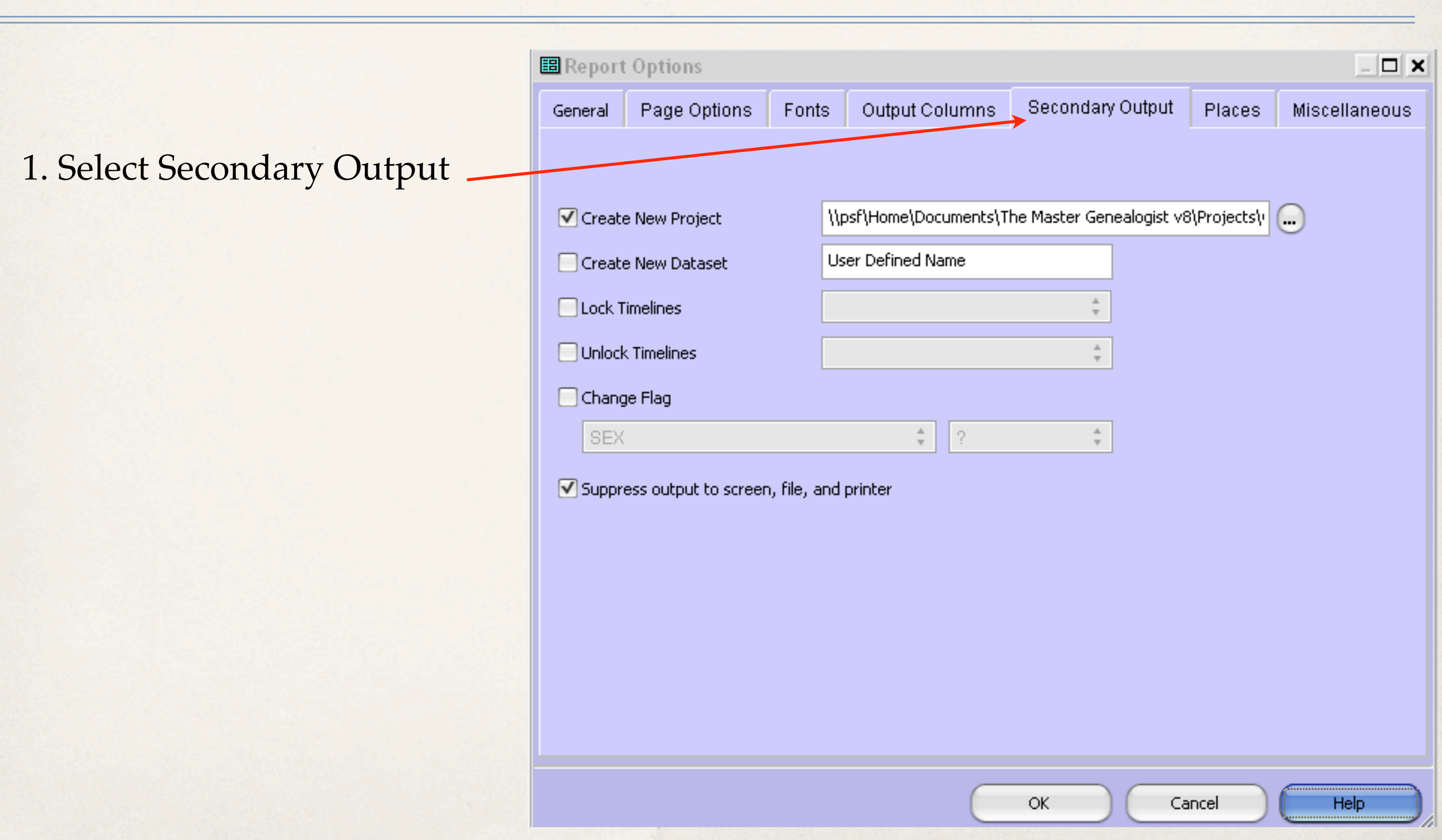

- 1. Select Secondary Output
- 2. Check Create New Project

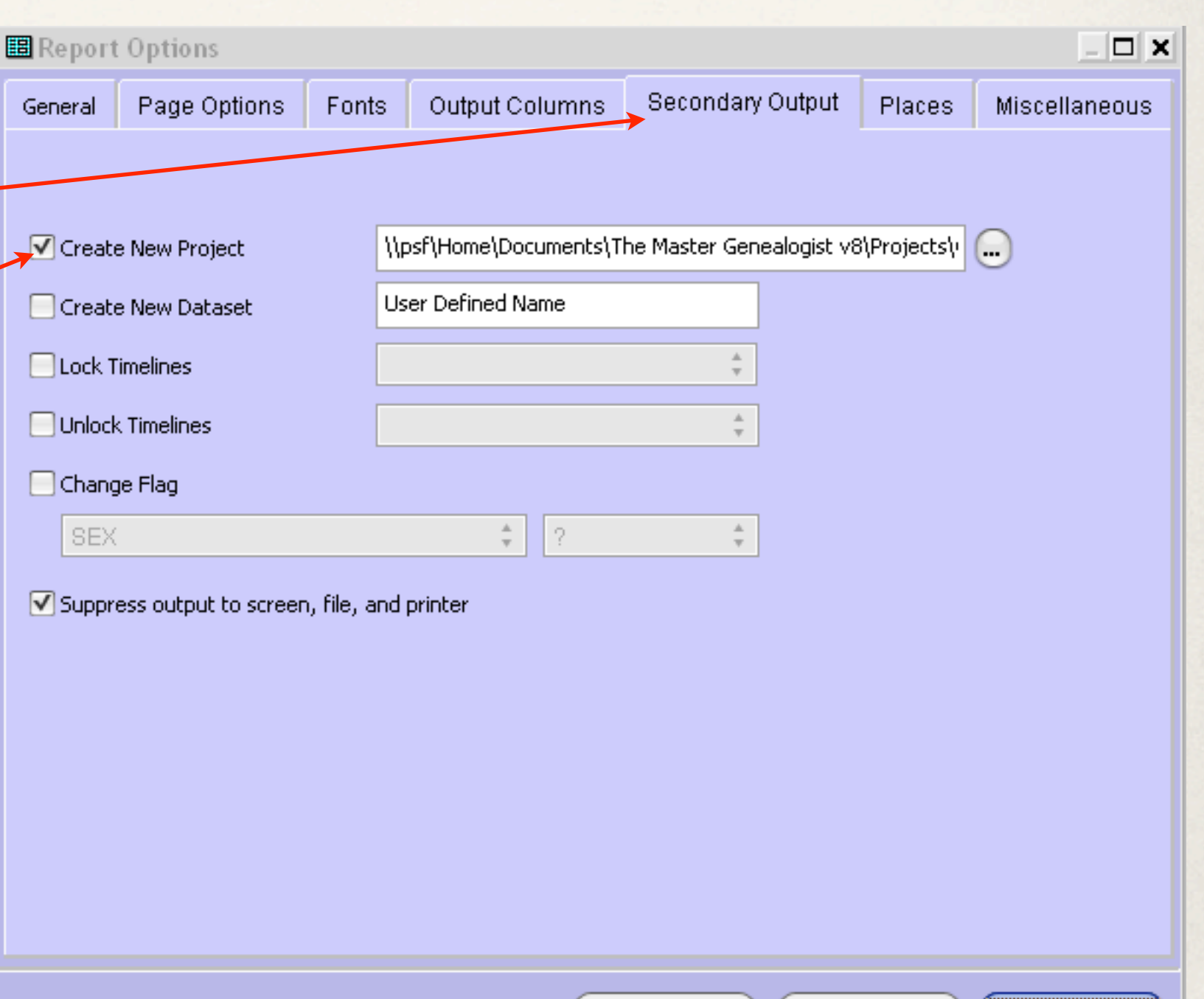

OK

Cancel

Help

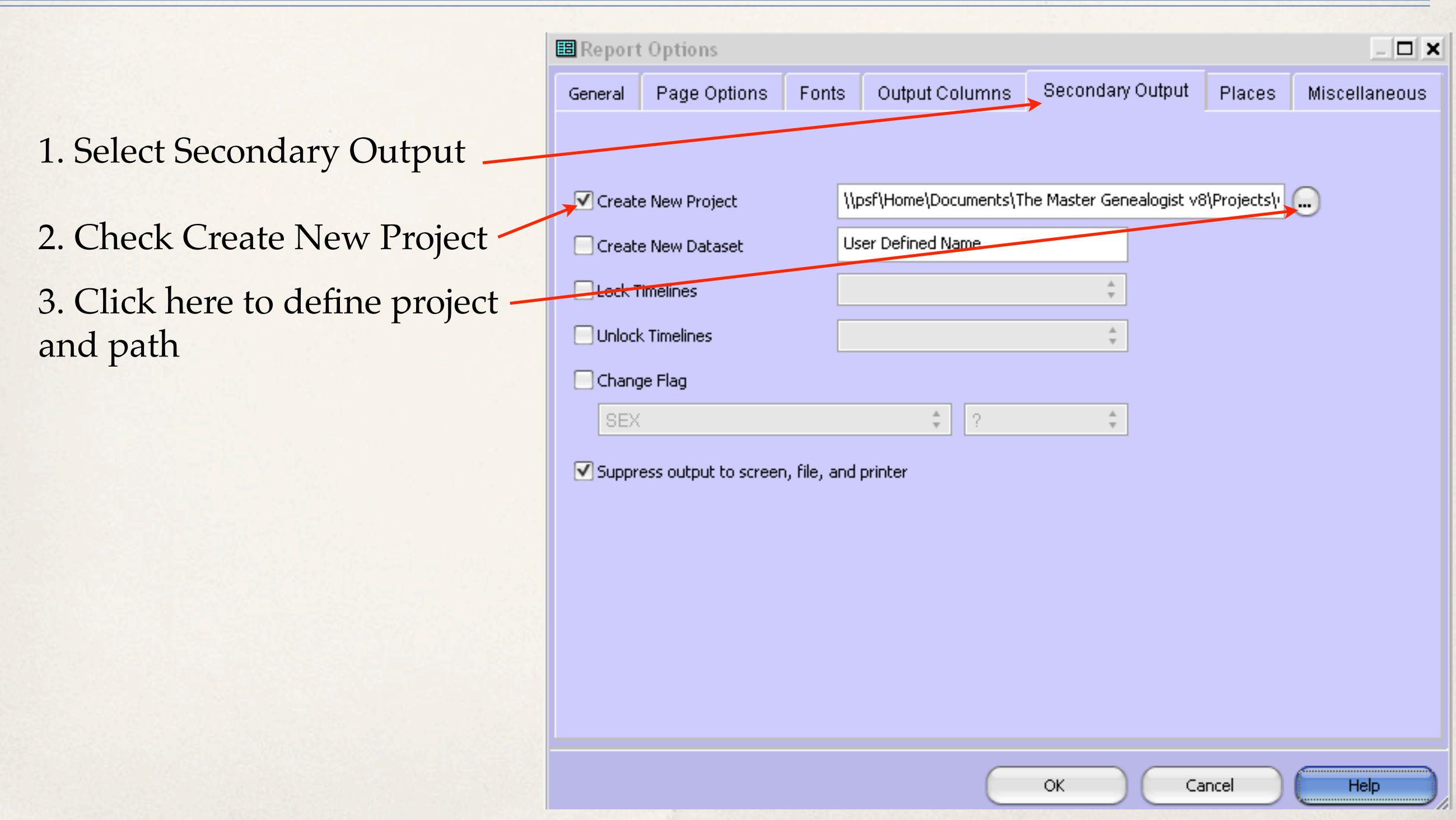

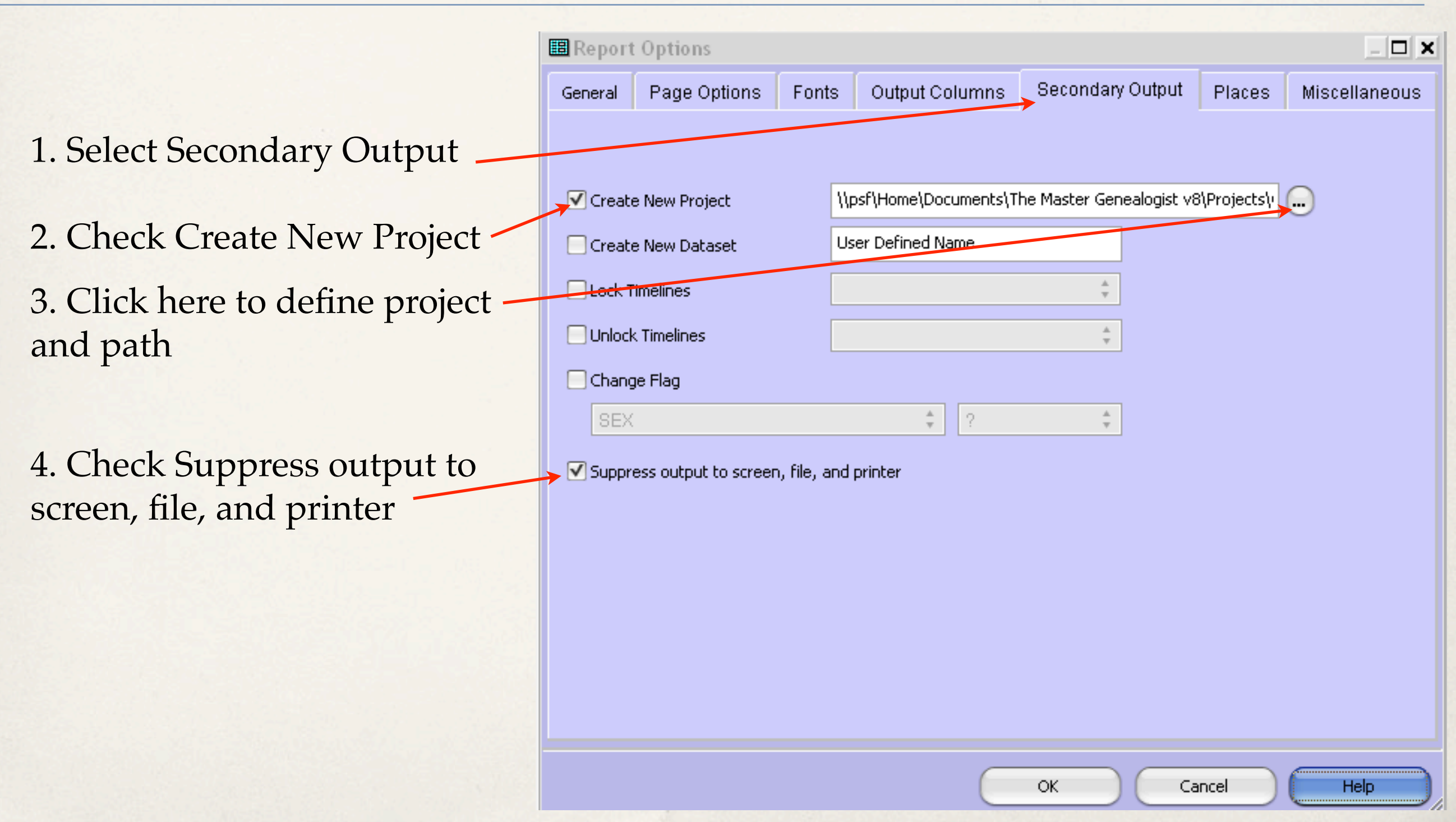

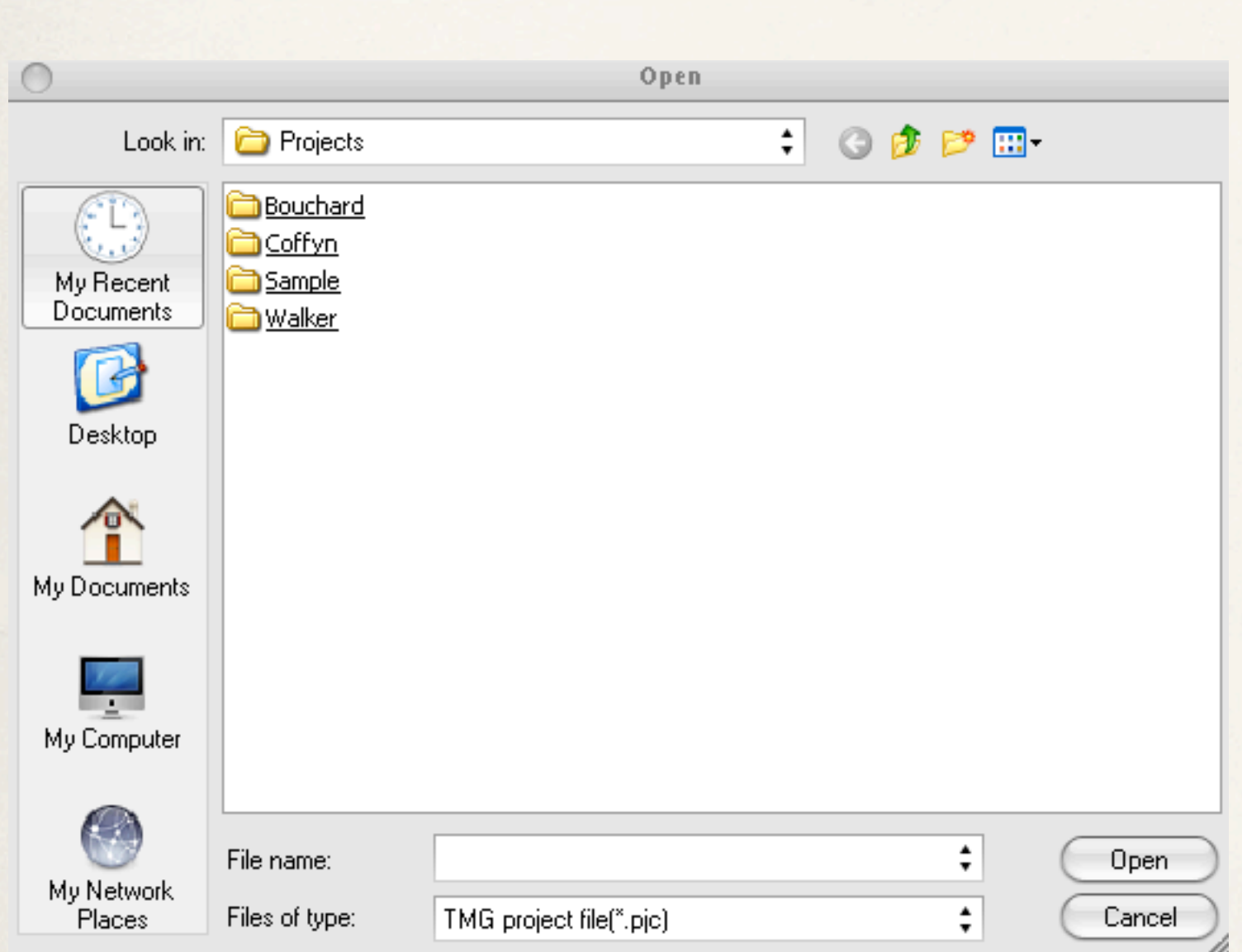

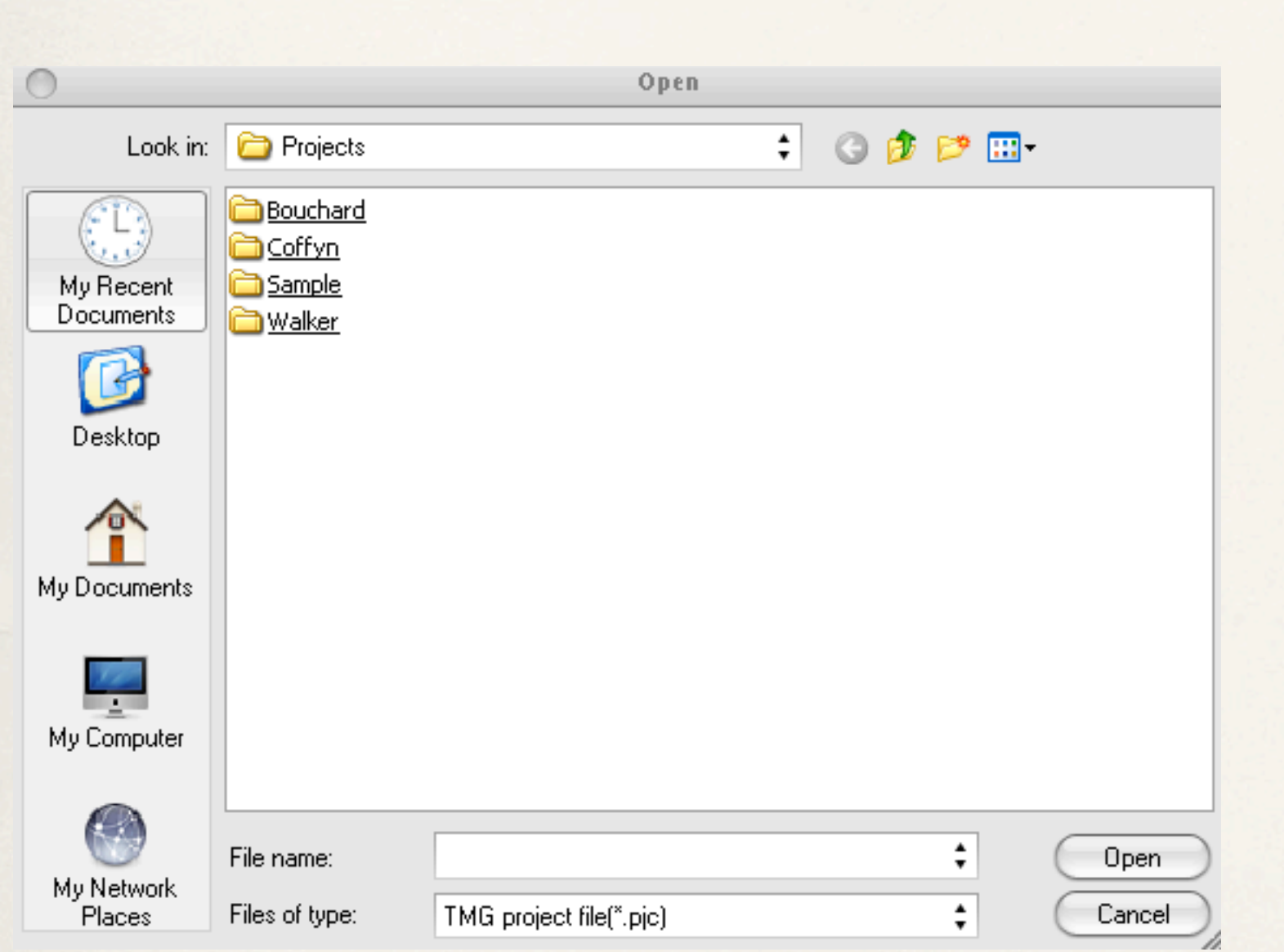

1. Click here to create a new project folder

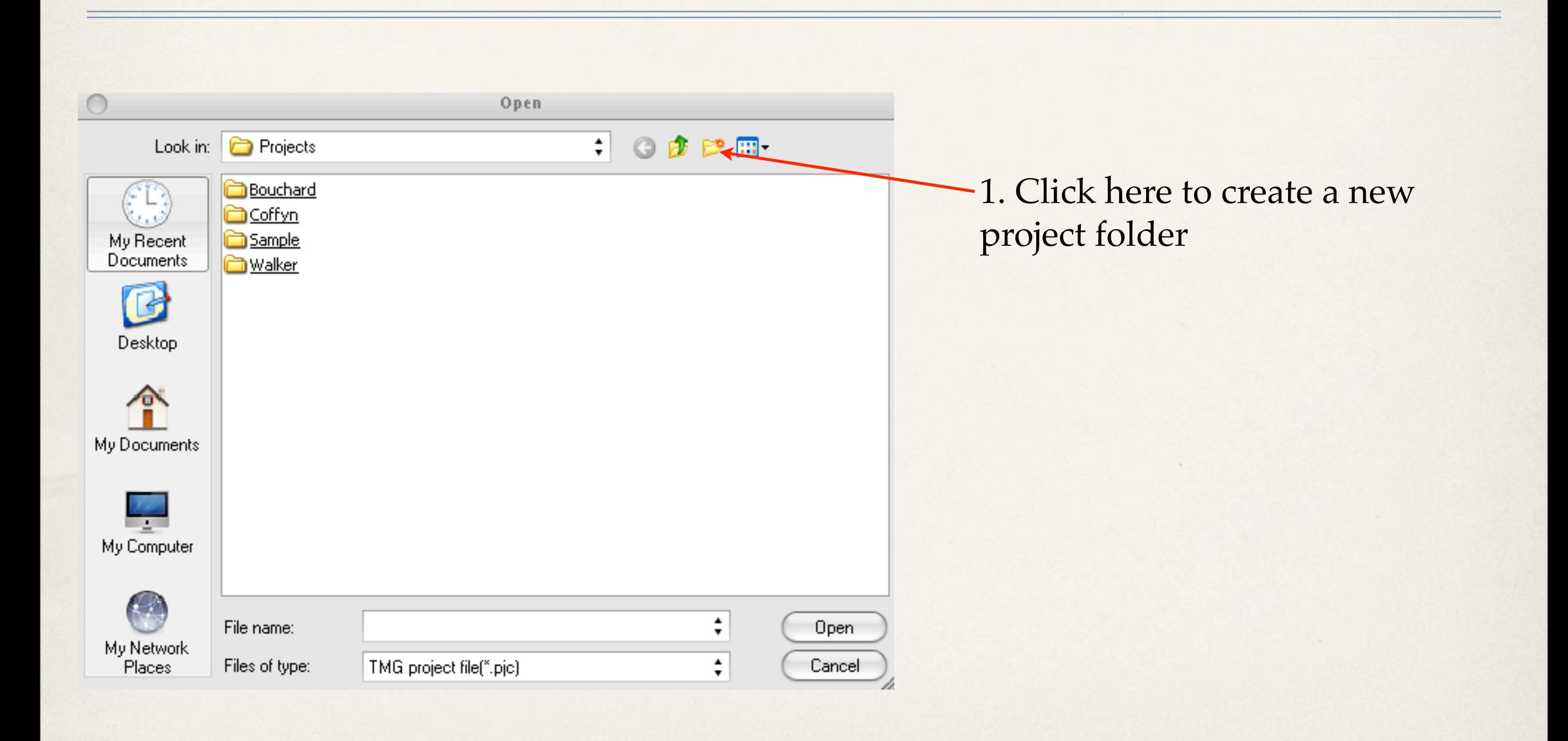

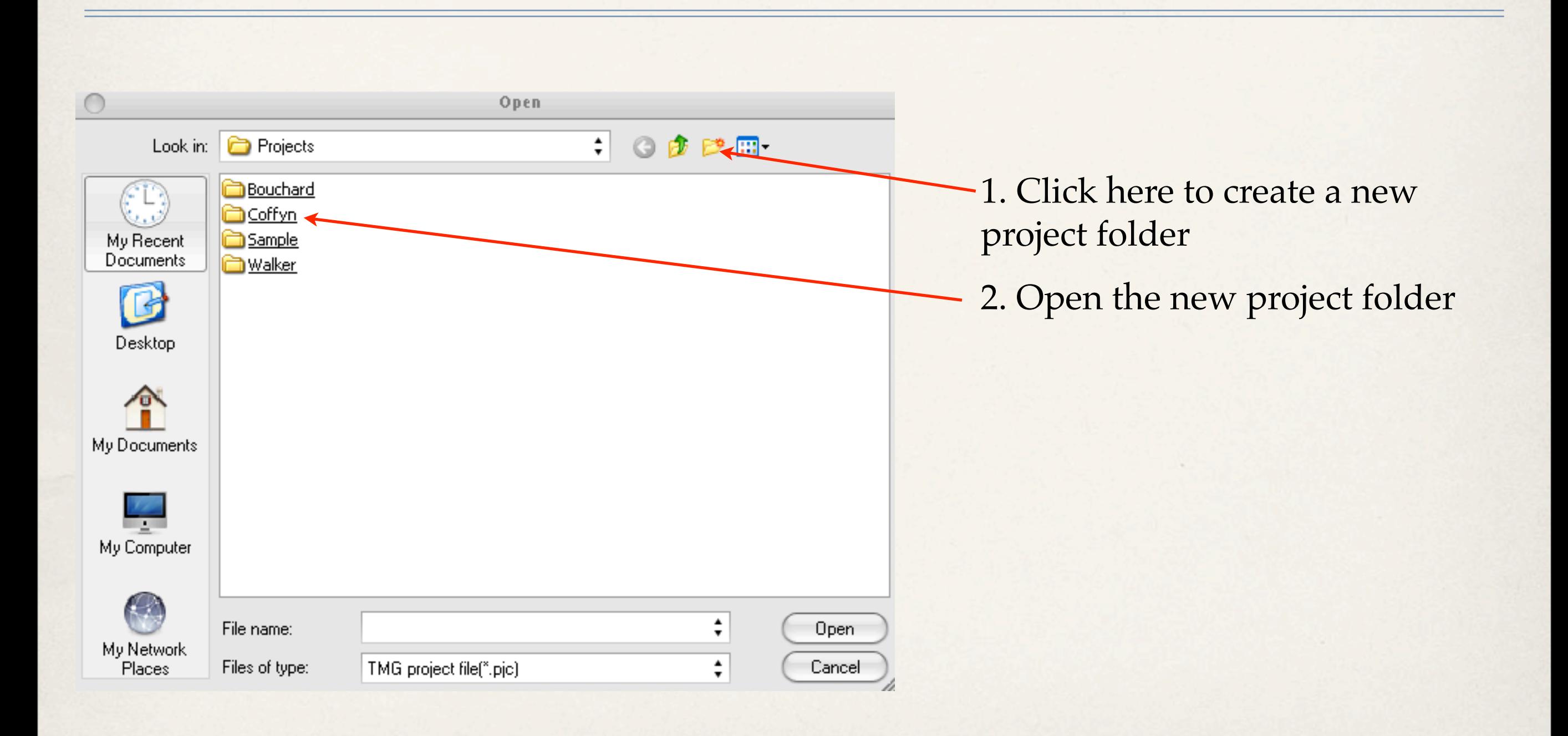

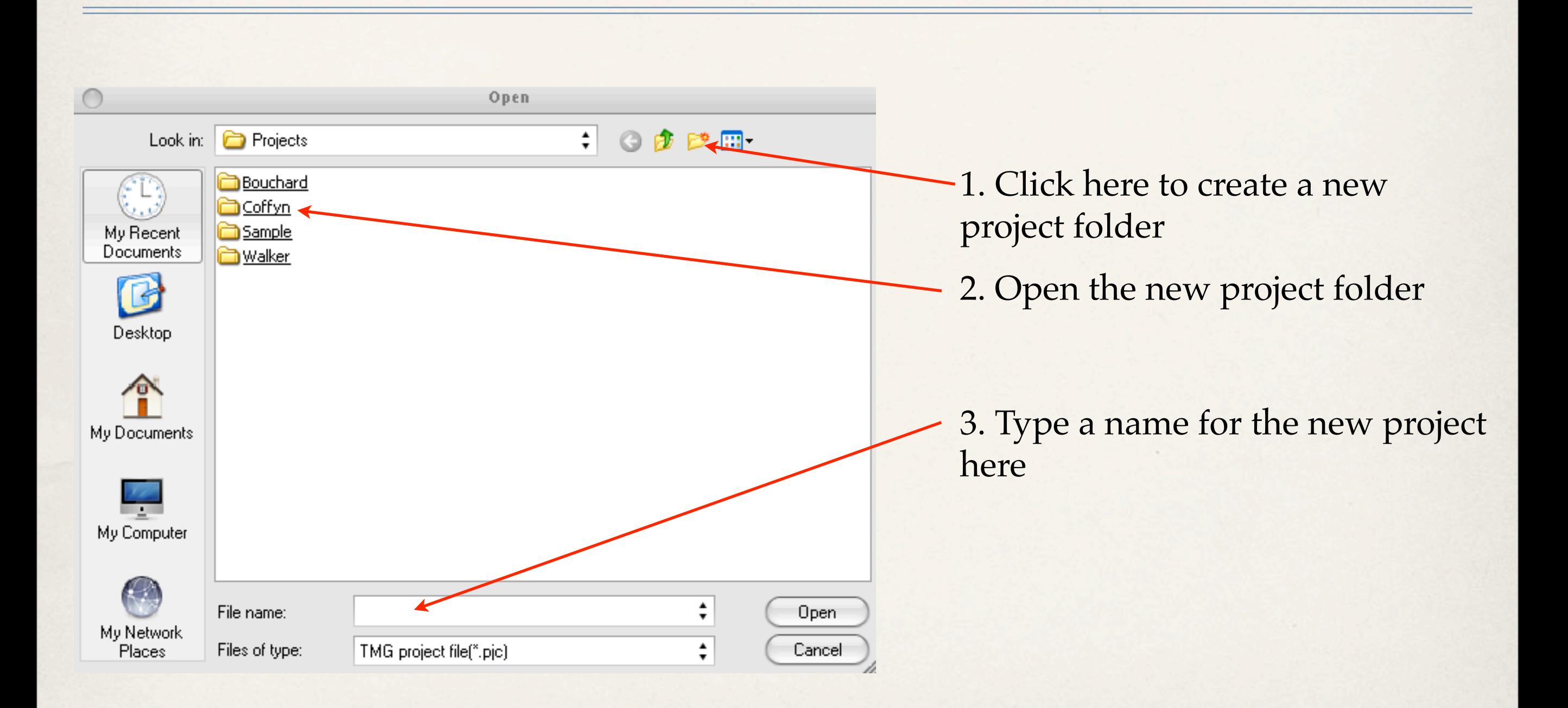

#### Click OK to confirm the name and path for the new project.

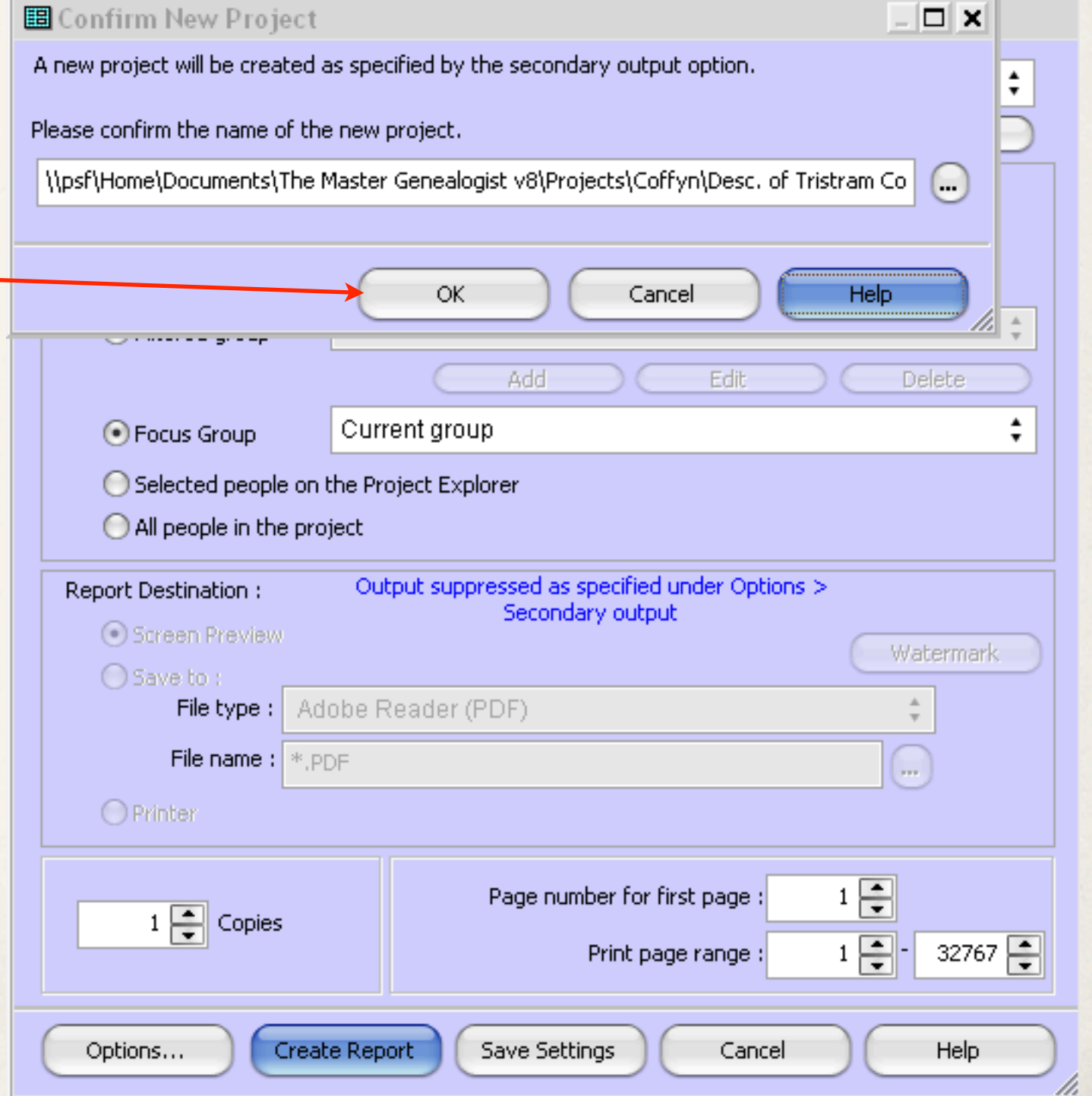

This window gives you a second option to accept or reject the path of the new project.

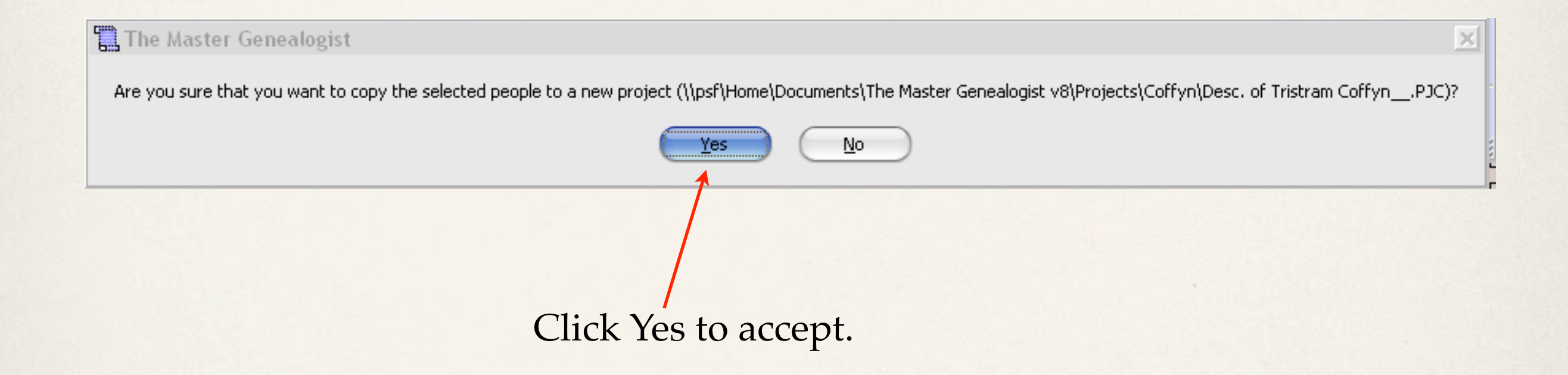

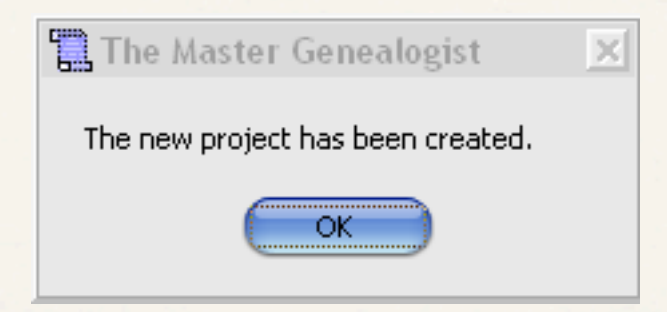

This window appears to advise you that the new project has been created.

From the TMG File drop down menu, select Open File

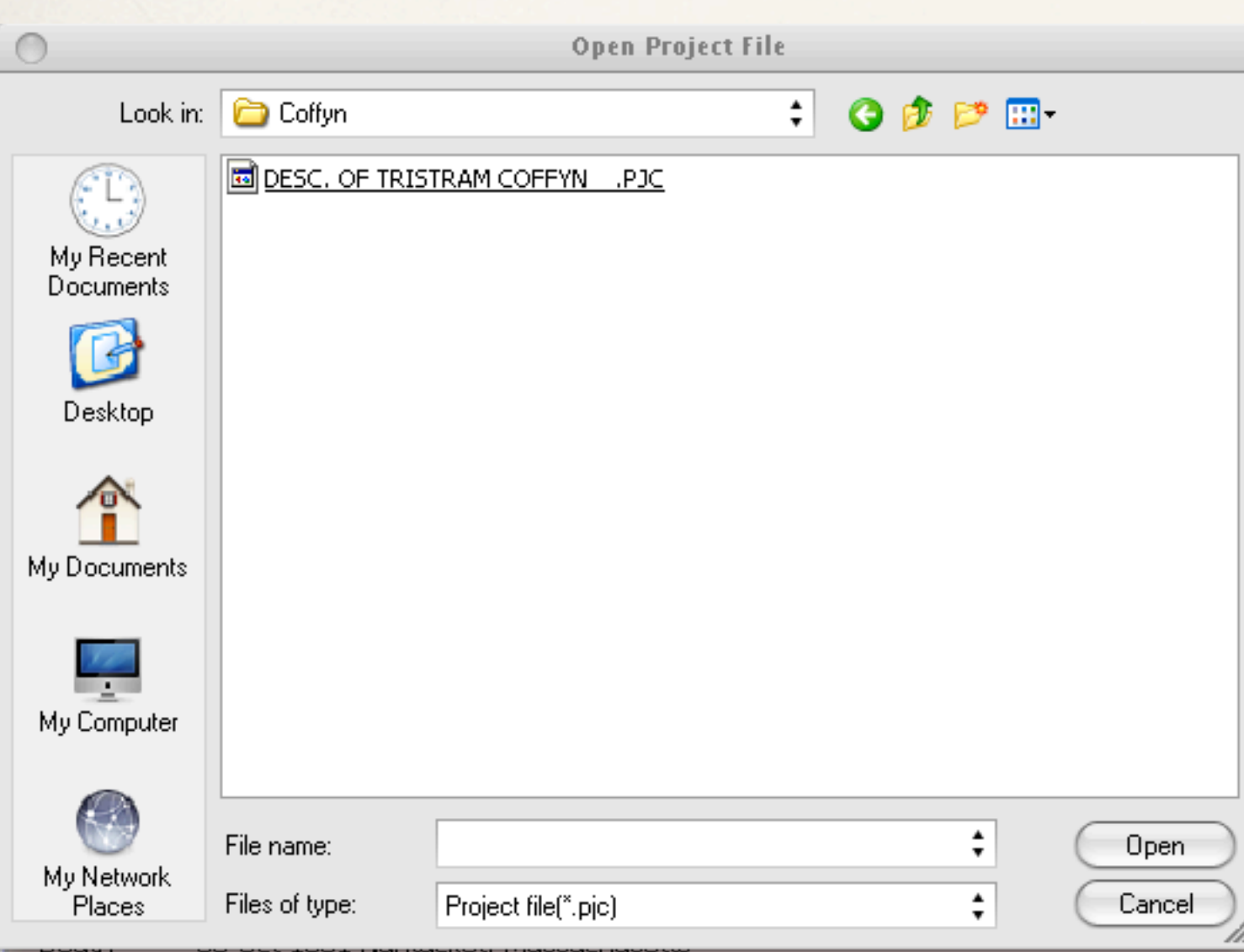

Open the folder containing the new project.

From the TMG File drop down menu, select Open File

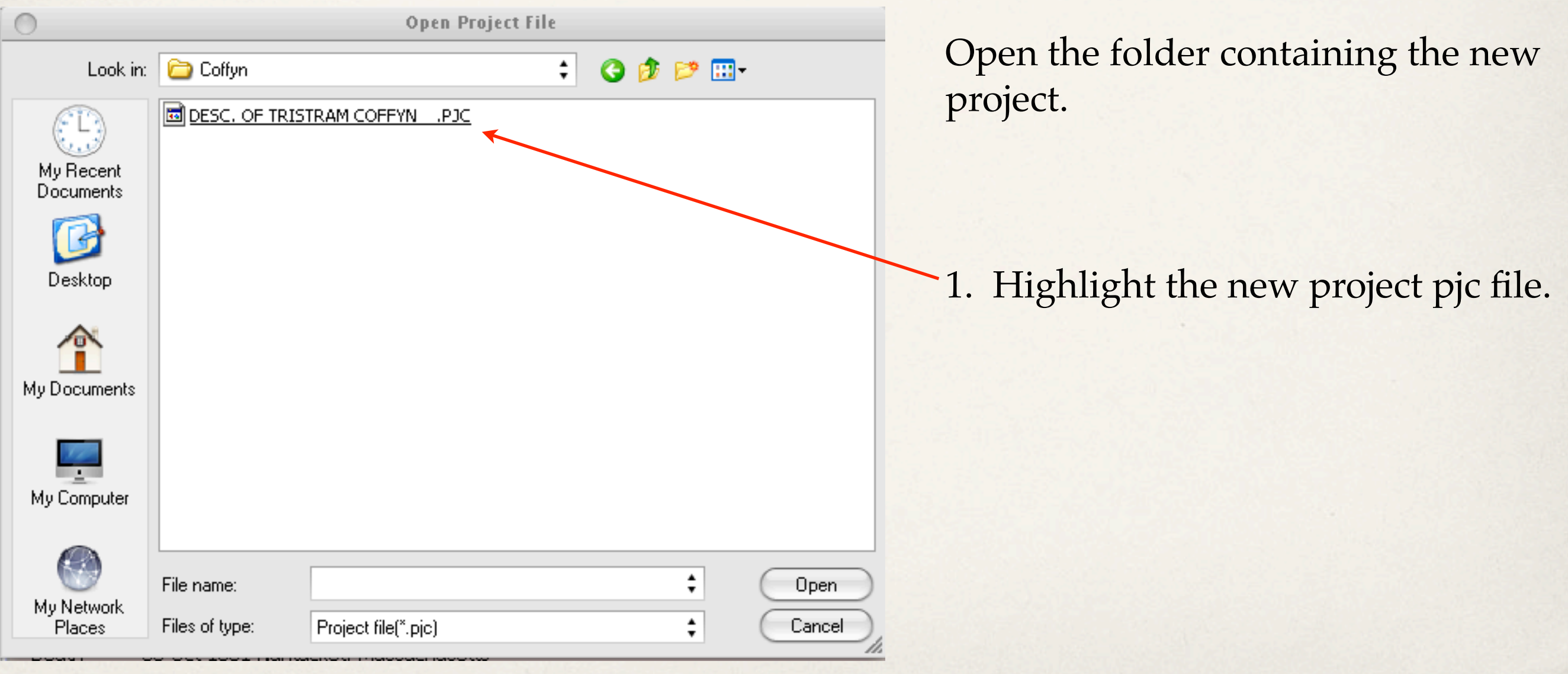

From the TMG File drop down menu, select Open File

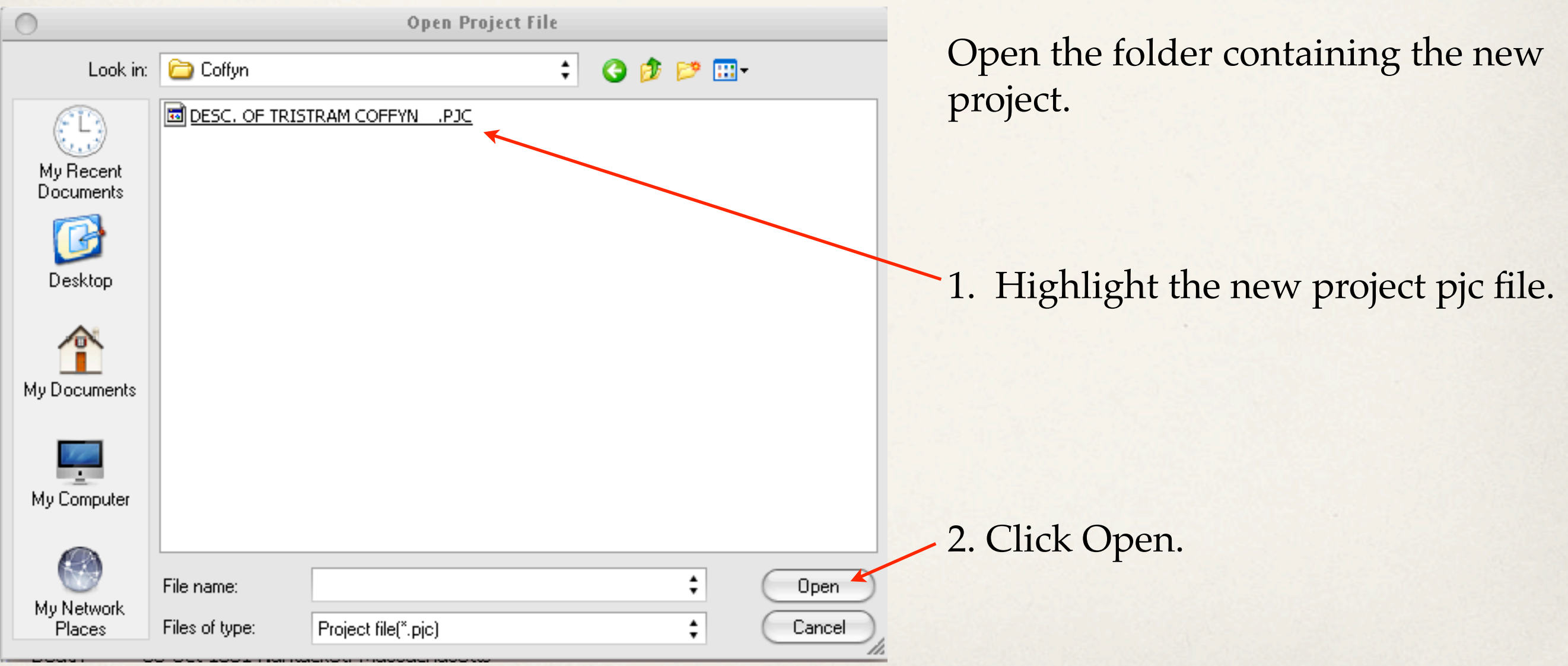

Person detail window of the chosen progenitor in the new project

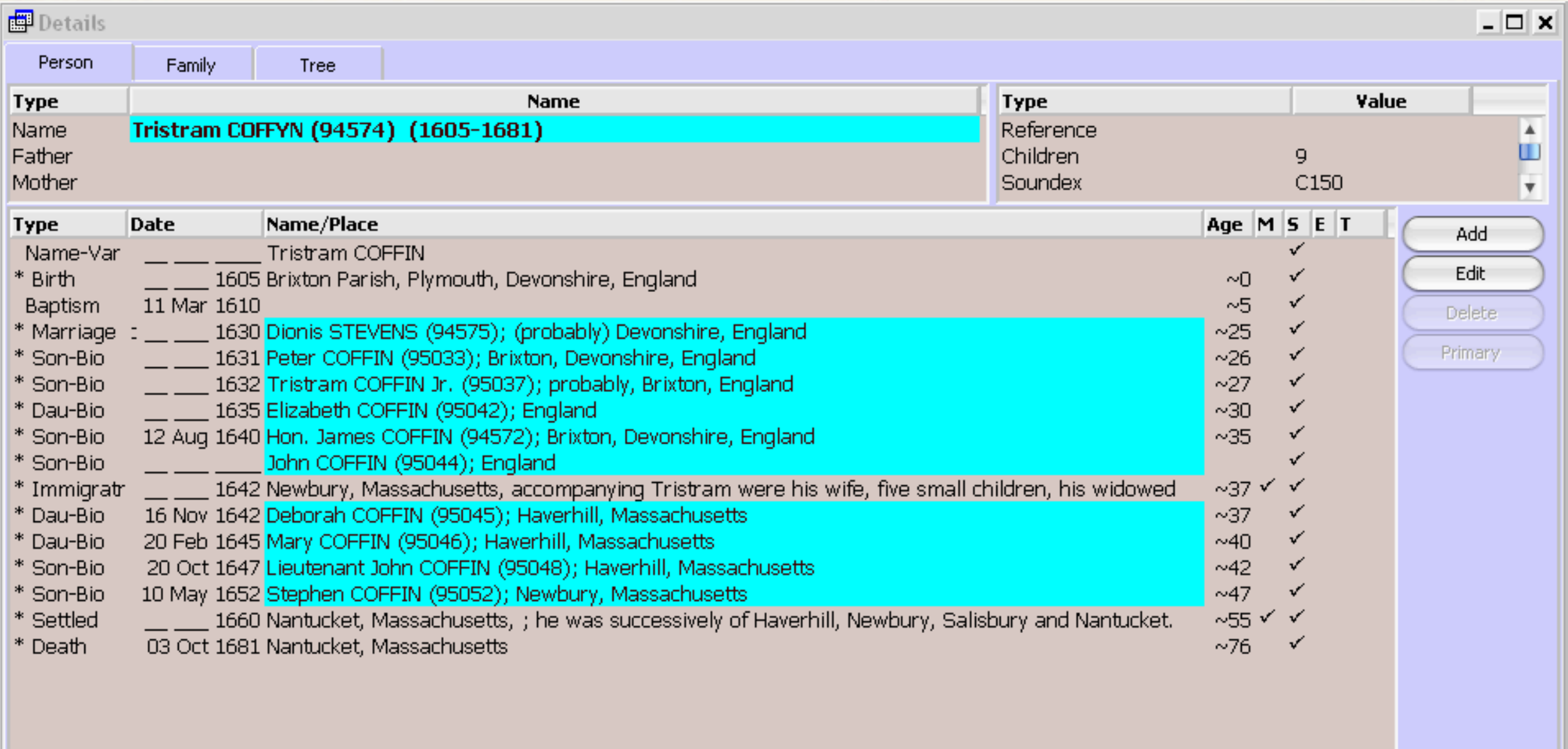

# Project Summary of Original Project

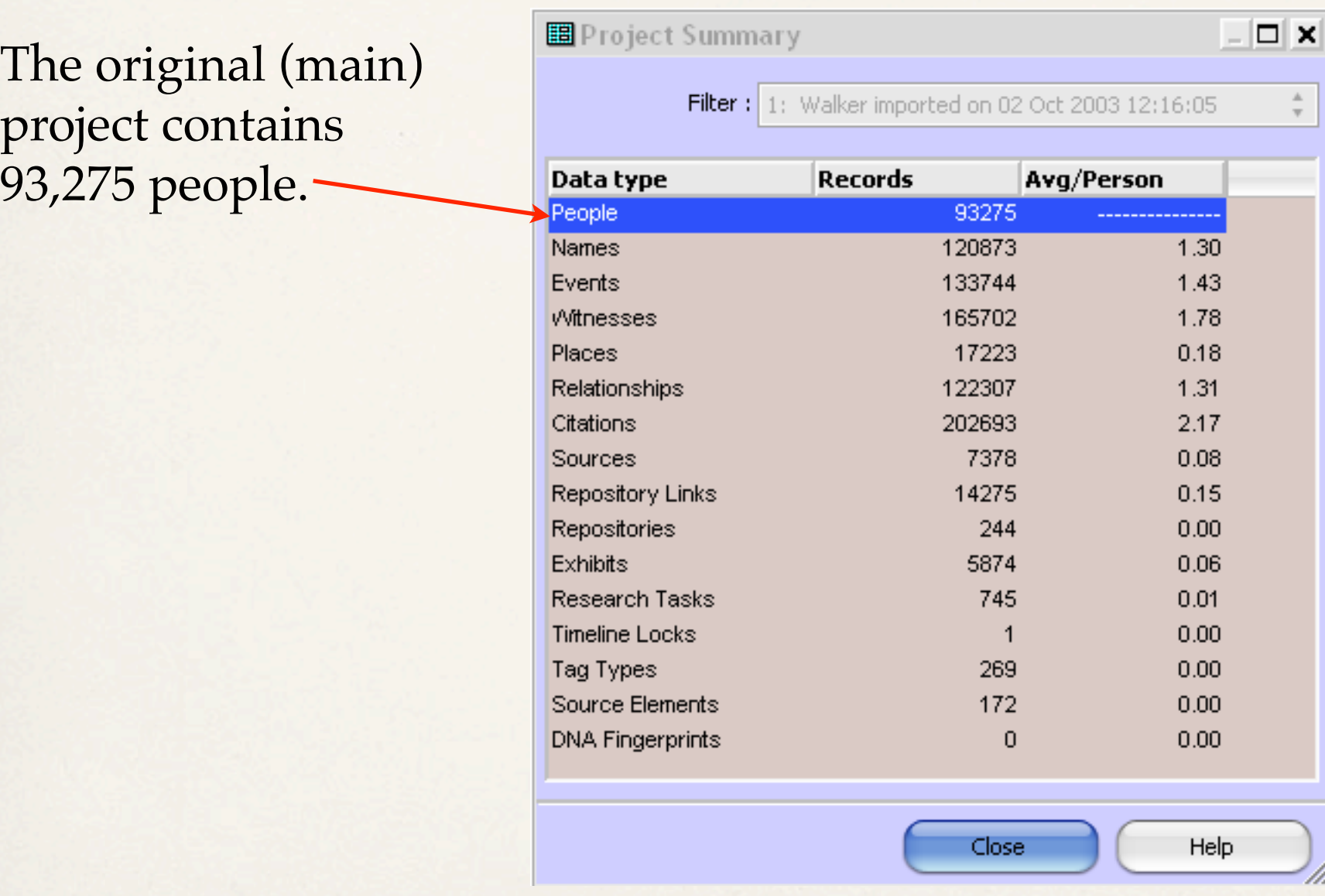

## Project Summary of New Project

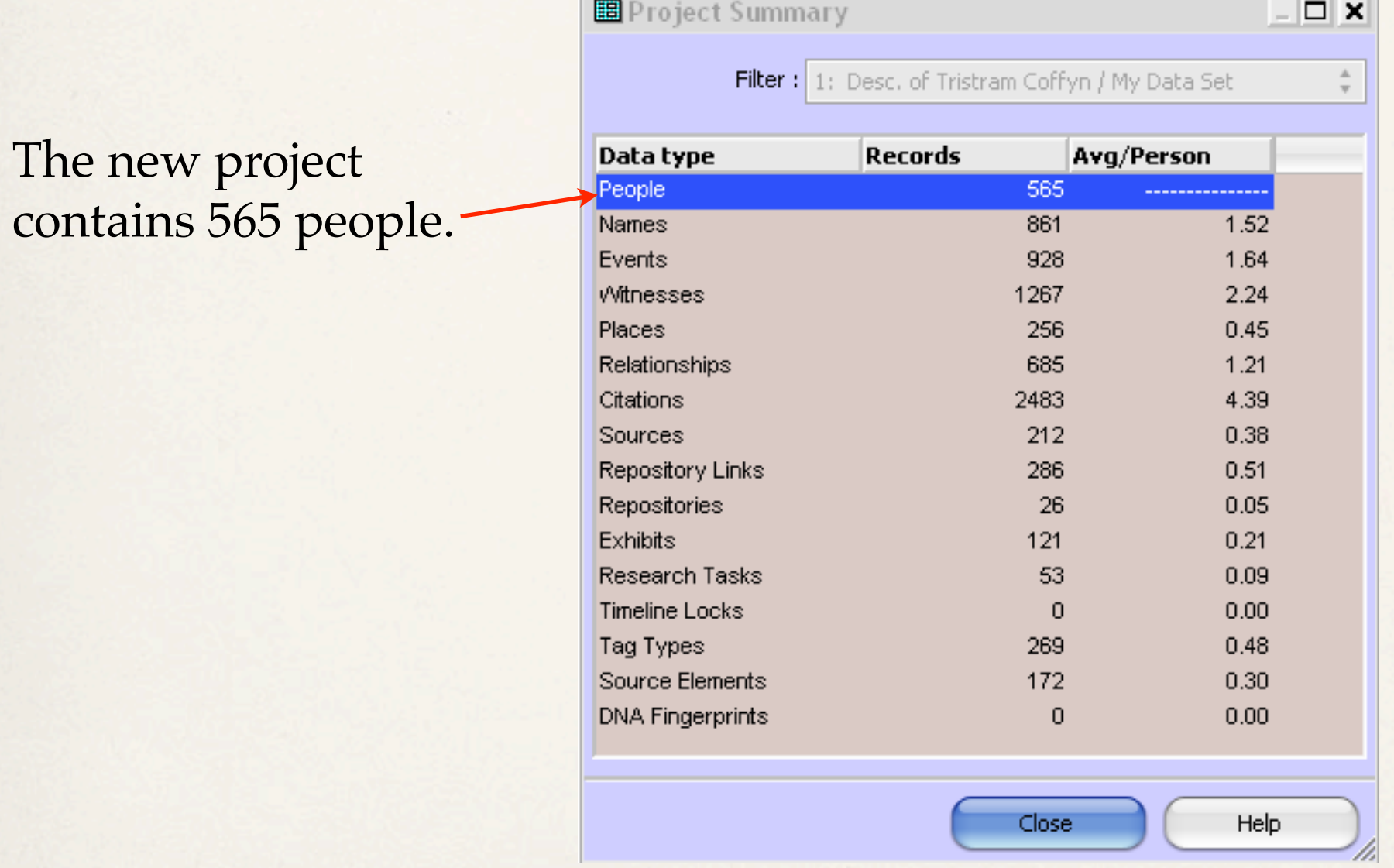

## Sharing Your New Project

All you need do from this point is to make a backup of the new project and send that to whoever you wish.

### Credits

Thanks to Mike More & Terry Reigel for providing tips.